# EcoControl EC Dos Desalt Operating Instructions

**Measuring and Control Instrument for Conductivity / TDS / Dosing and Blowdown**

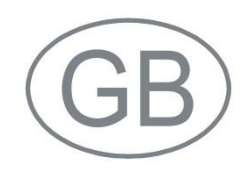

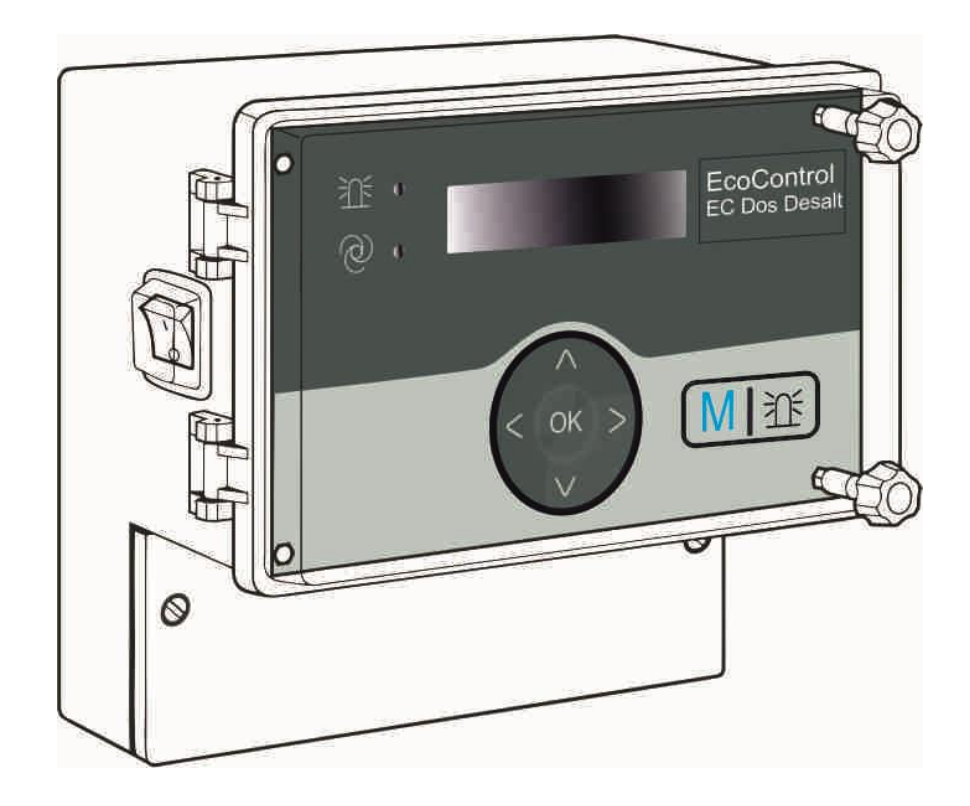

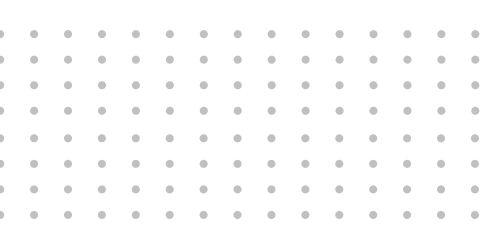

# <span id="page-1-0"></span>**Contents**

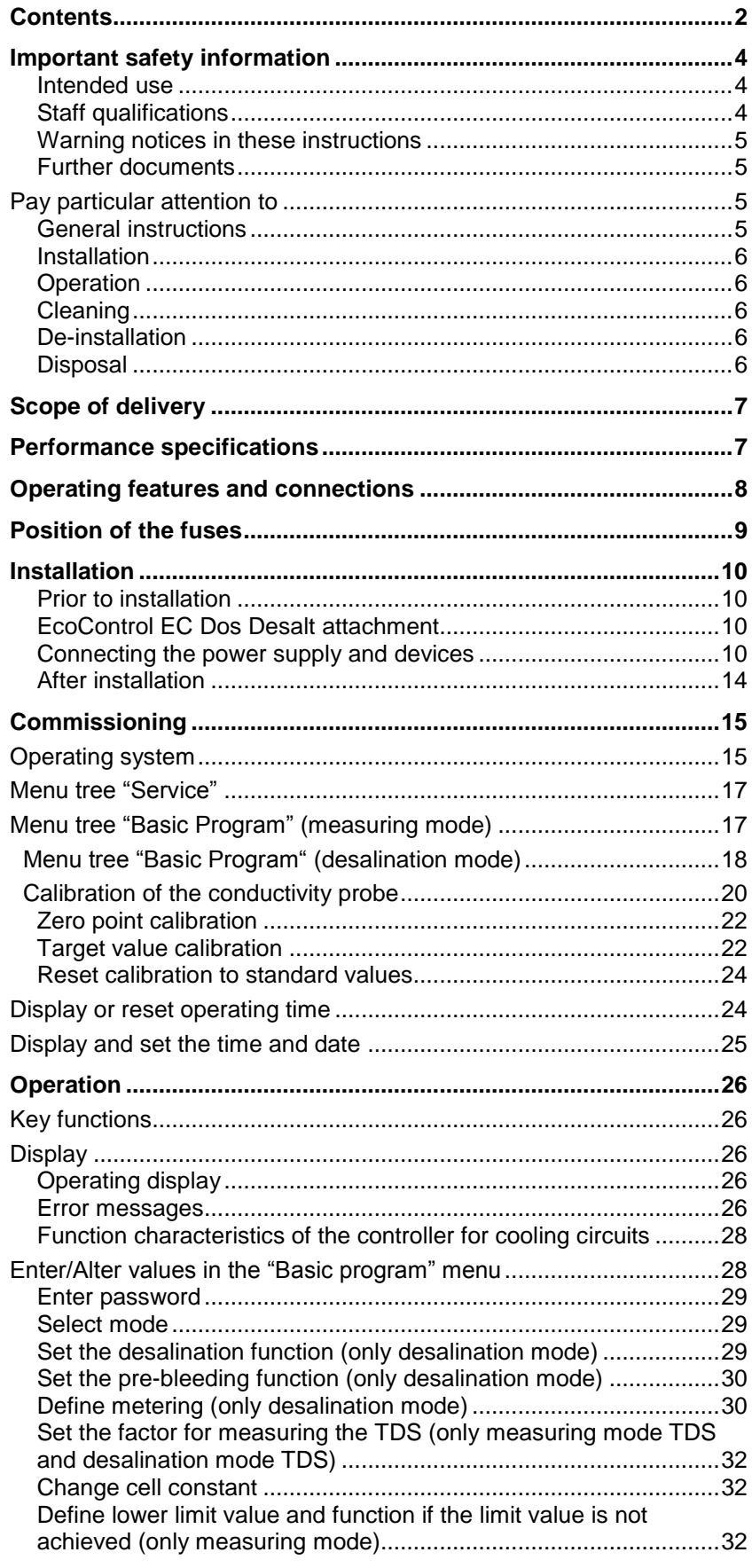

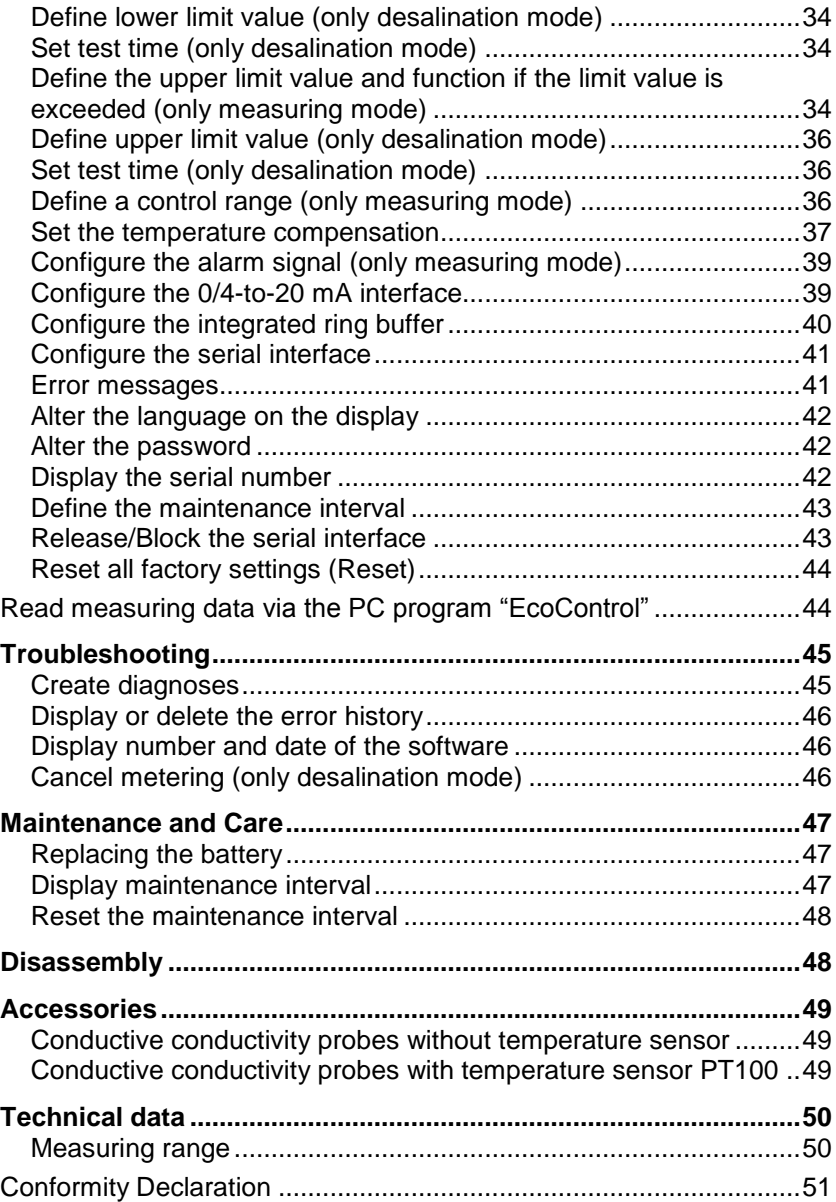

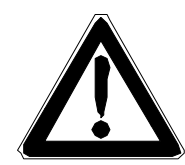

# <span id="page-3-0"></span>**Important safety information**

- $\triangleright$  Please read the operating instructions carefully and completely prior to working with the instrument.
- Ensure that the operating instructions are always available to all users.
- Always pass the EcoControl EC Dos Desalt on to a third party together with these operating instructions.

### <span id="page-3-1"></span>**Intended use**

The EcoControl EC Dos Desalt is a multifunction instrument.

1. As a measuring and control instrument in combination with a suitable conductivity probe for aqueous media. To determine the conductivity and for controlling solenoid valves including dosing function.

Display parameter: optional µS/cm or ppm (TDS) Application range: Controlling and regulation of process water circulation

2. As a measuring and desalination instrument in combination with a suitable conductivity probe for aqueous media. To determine the conductivity, for controlling solenoid valves / motor valves and dosing of biocides.

Display parameter: optional µS/cm or ppm Application range: Controlling and regulation of process water circulation, cooling tower monitoring, boiler feed water.

 Always adhere to the performance limits stated in the "Technical data" section.

To ensure correct and intended usage, the instructions and especially the "Important safety information" section have to be read and understood.

The instrument is not used as intended if

- it is used in application areas which are not stated in these instructions.
- it is used in operational conditions which deviate from the ones described in these instructions.

### <span id="page-3-2"></span>**Staff qualifications**

Assembly, calibration and commissioning require fundamental electrical knowledge as well as knowledge of the respective technical terms. Assembly, calibration and commissioning should therefore only be carried out by a specialist or by an authorised individual supervised by a specialist.

A specialist is someone who due to his/her technical training, knowhow and experience as well as knowledge of relevant regulations can assess assigned tasks, recognise potential hazards and ensure appropriate safety measures. A specialist should always adhere to relevant technical regulations.

### <span id="page-4-0"></span>**Warning notices in these instructions**

The warning notices in these instructions warn the user about potential dangers to individuals and property resulting from incorrect handling of the instrument. Warning notices are structured as follows:

#### **SIGNAL WORD!**

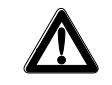

#### **Description of type or source of the danger**

Description of the consequences resulting from non-observance

 $\triangleright$  Preventive measures. Always follow these preventive measures.

"**DANGER**" indicates an immediate hazardous situation which, if not avoided, will result in death or serious injury.

"**WARNING**" indicates a potentially hazardous situation which, if not avoided, could result in death or serious injury.

"**CAUTION**" indicates a potentially hazardous situation which, if not avoided, would result in minor or moderate injuries or property damage.

"**Note**" indicates important information. If this information is not observed, it may result in an undesirable result or state.

#### <span id="page-4-1"></span>**Further documents**

EcoControl EC Dos Desalt is a plant component. Therefore, always observe the documentation of the plant manufacturer.

### <span id="page-4-2"></span>**Pay particular attention to**

#### <span id="page-4-3"></span>**General instructions**

- Adhere to national health and safety regulations as well as environmental protection regulations in the country of use and at the installation site.
- Do not modify or tamper with the instrument.
- Quick, repeated switching on/off of the instrument should be avoided. Wait at least 5 seconds before switching the main switch on and off.
- Do not carry out any actions at the instrument which are not described in these instructions; failure to adhere to these instructions will negatively affect any warranty claims that you make thereafter.
- Adhere to national and local regulations during installation and commissioning.

### <span id="page-5-0"></span>**Installation**

- Always completely disconnect the relevant plant part before installing the instrument or connecting/disconnecting it to/from the power supply. Secure the plant against reconnection.
- EcoControl EC Dos Desalt requires an interference free and stable power supply and must be earthed. If necessary, use a mains filter to protect EcoControl EC Dos Desalt against interference voltages caused, e.g., by solenoid valves or large motors. Never lay measuring and control cables parallel to power cables and keep cables to sensors as short as possible.
- Only connect the instrument to the mains voltage specified on the rating plate.
- Always observe technical data and ambient parameters.

### <span id="page-5-1"></span>**Operation**

- Ensure that the maximum electrical load capacity of the relay outputs and the total power rating are never exceeded.
- Immediately switch off EcoControl EC Dos Desalt and contact service staff if malfunctioning occurs (e. g. display failure). The warranty will be void if you tamper with or attempt to repair Eco-Control EC Dos Desalt. Repairs must be carried out by authorised service staff.
- After a protective circuit (e.g. a fuse) has been tripped, always attempt to eliminate the cause of malfunctioning (e.g. replace a defective motor valve) before reactivating the protective circuit. Frequent triggering is always due to an error which, in certain circumstances, may also cause damage to EcoControl EC Dos Desalt.

### <span id="page-5-2"></span>**Cleaning**

<span id="page-5-3"></span>Only use a dry, lint-free cloth for cleaning.

### **De-installation**

• Prior to de-installing a defective instrument, always write down a description of the error (failure effect). It is only possible to repair a defective instrument (irrespective of the warranty period) if it is deinstalled and returned to us with a description of the error.

### <span id="page-5-4"></span>**Disposal**

Dispose of the instrument in accordance with national regulations.

# <span id="page-6-0"></span>**Scope of delivery**

1x multifunction instrument EcoControl EC Dos Desalt

- 1x lithium battery, installed
- 1x operating instructions

# <span id="page-6-1"></span>**Performance specifications**

EcoControl EC Dos Desalt can be optionally used as a conductivity measuring instrument or for measuring the total dissolved solids (TDS) or as a controller for cooling circuits.

If you are using EcoControl EC Dos Desalt as a conductivity measuring instrument, you can, in combination with a suitable conductivity probe, determine the conductivity in aqueous media.

- Connection of various conductivity probes via input of the cell constant as well as the possible connection of a temperature sensor.
- Two independently programmable limit value contacts are available in measuring mode for various monitoring and control tasks. Additionally one alarm output is present.
- The measuring result can be transferred via the 0/4-20 mA interface or the serial RS232 interface.
- RS232 interface:

Measuring results can be printed out or displayed on a PC. Between 20 (minimum) and 10,000 (maximum) measuring values with time and date can be saved by the instrument. Measuring values can be read via the PC with the aid of the "EcoControl" PC program.

If you are using EcoControl EC Dos Desalt as a controller, you can realise desalination and metering function in cooling circuits.

**There are two outputs for connecting a motor valve and two solenoid valves, as well as an output for connecting a metering pump.**

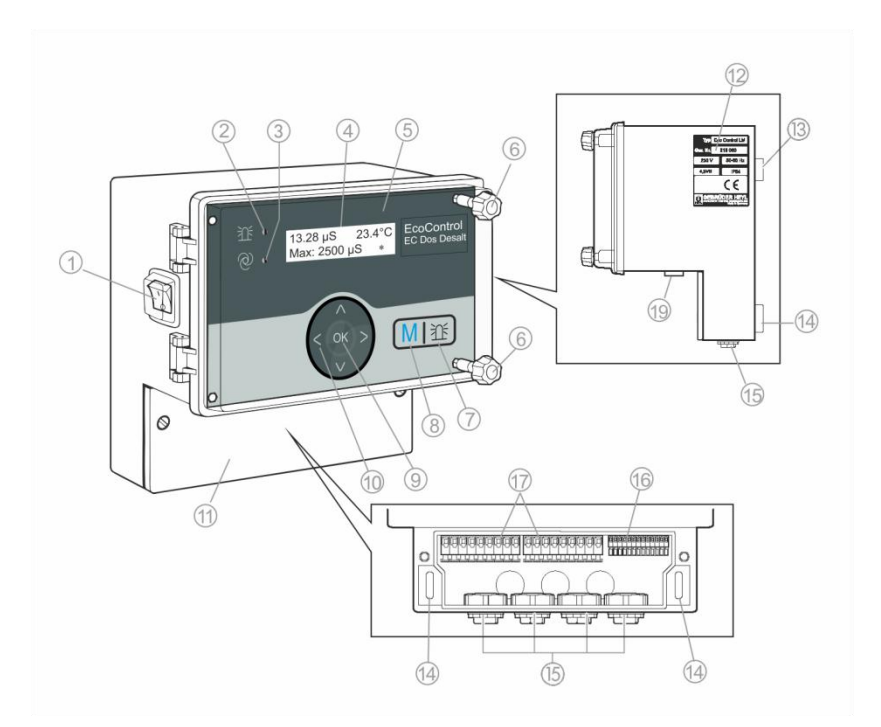

# <span id="page-7-0"></span>**Operating features and connections**

- <span id="page-7-4"></span>I/O switch (backlit)
- <span id="page-7-11"></span>LED "Alarm"
- <span id="page-7-5"></span>LED "Status"
- <span id="page-7-6"></span>Display
- <span id="page-7-7"></span>Housing cover
- <span id="page-7-8"></span>Housing cover screws
- <span id="page-7-12"></span>"Alarm" key
- <span id="page-7-9"></span> $(8)$  "M" key (menu)
- <span id="page-7-10"></span>"ENTER" key
- Arrow keys
- <span id="page-7-1"></span>Terminal box cover
- <span id="page-7-13"></span><sup>(2)</sup> Rating plate
- <span id="page-7-2"></span>Eyelet for instrument attachment
- <span id="page-7-3"></span>Elongated holes for instrument attachment
- Cable sleeves
- Terminals for measuring data inputs and outputs
- Terminals for power supply and consumers
- Interface connection

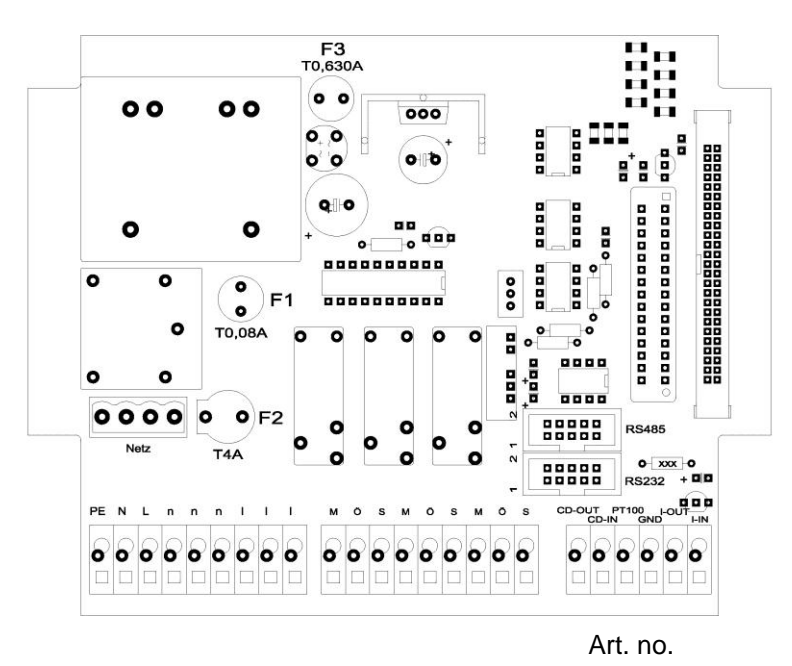

# <span id="page-8-0"></span>**Position of the fuses**

F1: Fuse T0.08A F2: Fuse T4A (glass fuse 20 x 5) F3: Fuse T0.630A 31596 31666 31618 Interfaces: RS485, sub D 10 pole RS232, sub D 10 pole

# <span id="page-9-0"></span>**Installation**

### <span id="page-9-1"></span>**Prior to installation**

### **CAUTION!**

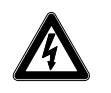

#### **Risks resulting from incorrect installation!**

EcoControl EC Dos Desalt is protected against splash water and dust. High-pressure water and excessive dust will damage the instrument.

- Install EcoControl EC Dos Desalt at a location where it is protected against high-pressure water, dust and aggressive substances – e. g. in a switch cabinet or on a suitable wall.
- Use a screwdriver to loosen the screws of the terminal box cover.
- Remove the [Terminal box cover](#page-7-1)  $(1)$ [.](#page-7-1)

### <span id="page-9-2"></span>**EcoControl EC Dos Desalt attachment**

- Use the supplied screws to attach the instrument at a suitable position in the switch cabinet or on a wall.
- $\triangleright$  Hook the [Eyelet for instrument attachment](#page-7-2)  $\textcircled{3}$  onto the screw.
- Use screws to fix EcoControl EC Dos Desalt via the [Elongated](#page-7-3)  [holes for instrument attachment](#page-7-3)  $(4)$ .

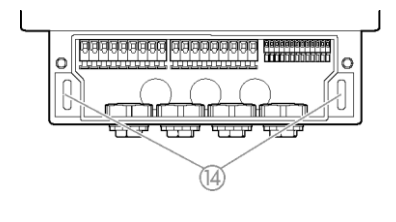

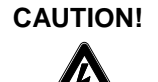

# **Risk of electric shocks during installation!**

<span id="page-9-3"></span>**Connecting the power supply and devices**

If the power supply is not disconnected prior to installation, it may result in physical injuries, destruction of the product or damage to plant parts.

- Disconnect the relevant plant parts before installing EcoControl EC Dos Desalt.
- Only use tested cables with sufficient cross-sections for the connections.

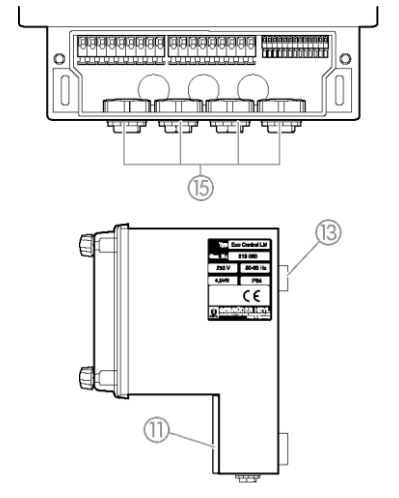

#### **CAUTION!**

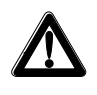

#### **Risk of damages caused by electromagnetic fields!**

If EcoControl EC Dos Desalt or the connecting cables are installed parallel to power cables or in close proximity to electromagnetic fields, the instrument may be damaged or measurements may be erroneous.

- Always install measuring and control cables separately from power cables.
- $\blacktriangleright$  Always earth the instrument.
- Protect EcoControl EC Dos Desalt against interference voltages e. g. via a mains filter.
- Shield the instrument against strong electromagnetic fields.
- $\triangleright$  Refer to the rating plate for the appropriate power supply.
- Connect the power supply to terminals 1–3.

The following devices can be connected to EcoControl EC Dos Desalt:

- Various consumers, e.g. pumps, motors or solenoid valves (terminals 4–18)
- Sensors (terminals 19–22)
- Output devices (terminals 23, 24)

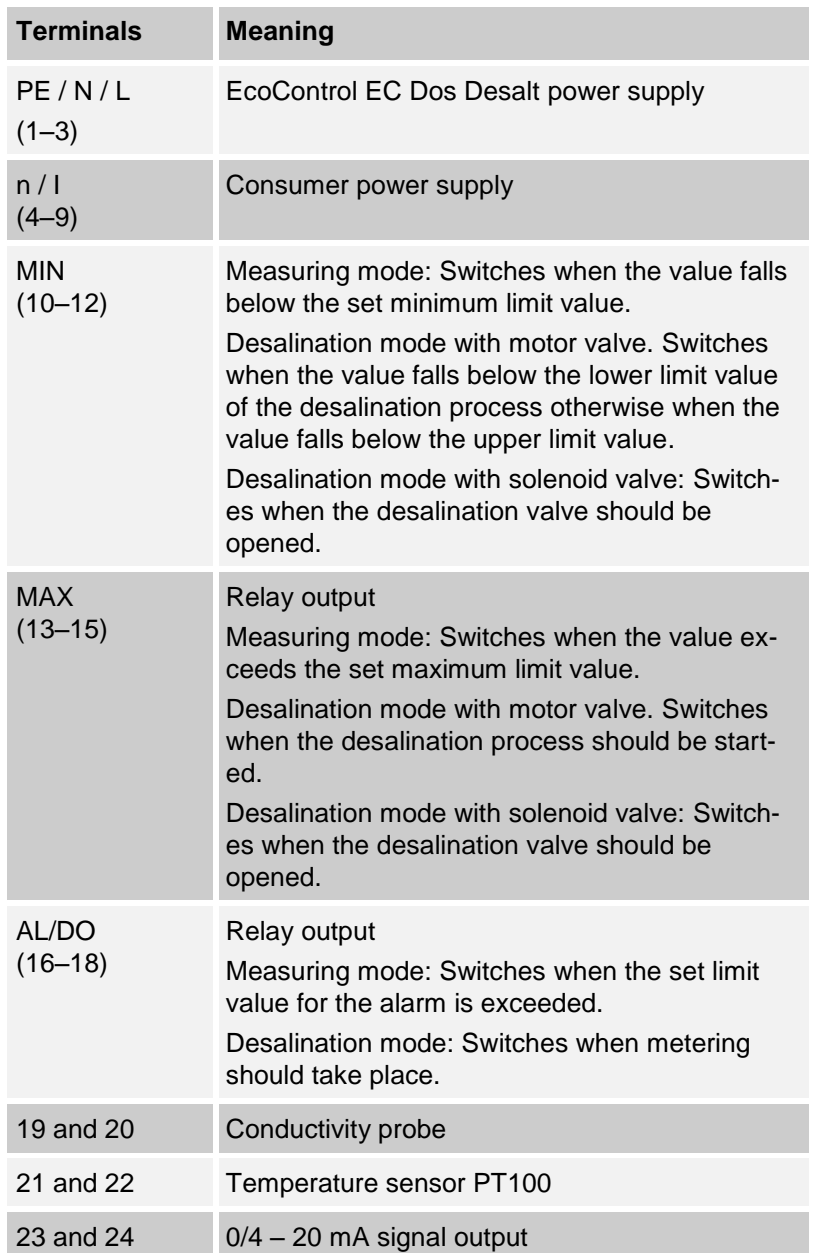

Refer to the following table for the terminal block identification:

#### **CAUTION!**

#### **Power consumption**

The maximum power consumption of all 3 relay outputs shall not exceed 920 W (at 230V) / 4 A.

#### **Connection example / Measuring mode**

(de-energised state)

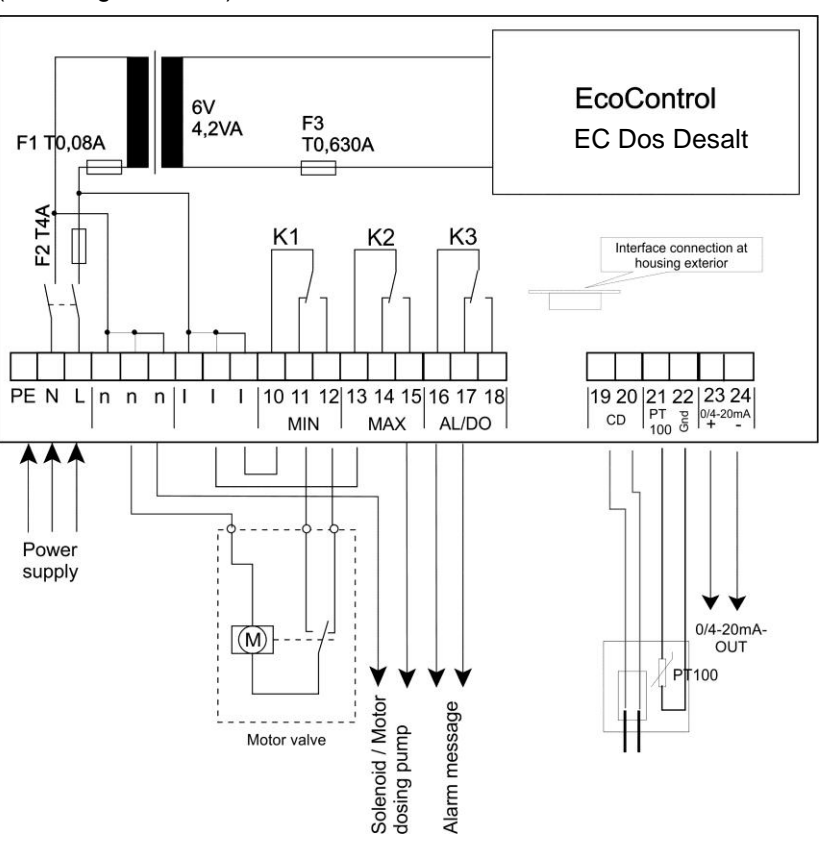

#### **Connection example with solenoid valve / Desalination mode**

(de-energised state)

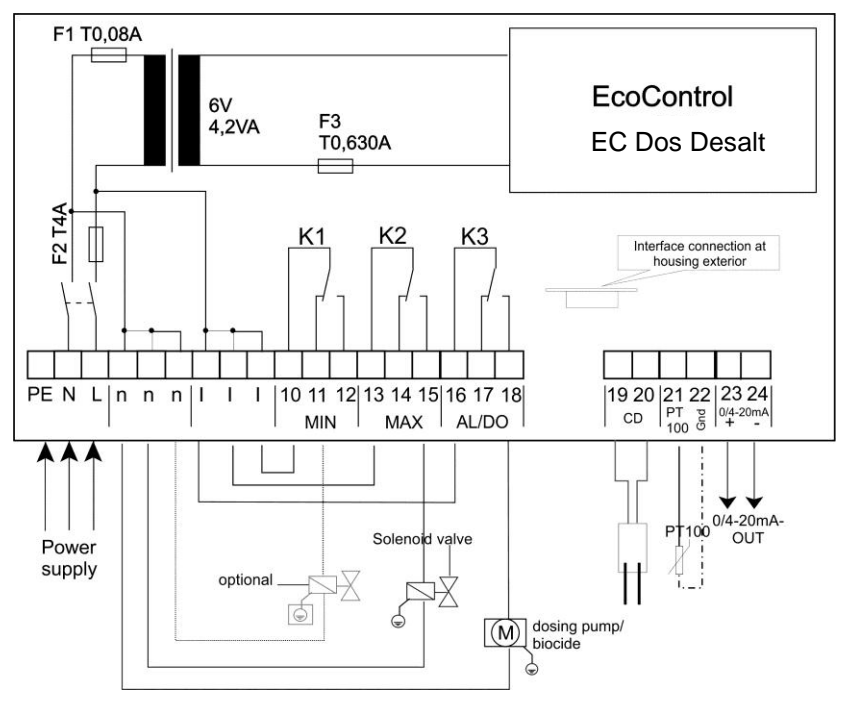

#### **Connection example with motor valve / Desalination mode**

(de-energised state)

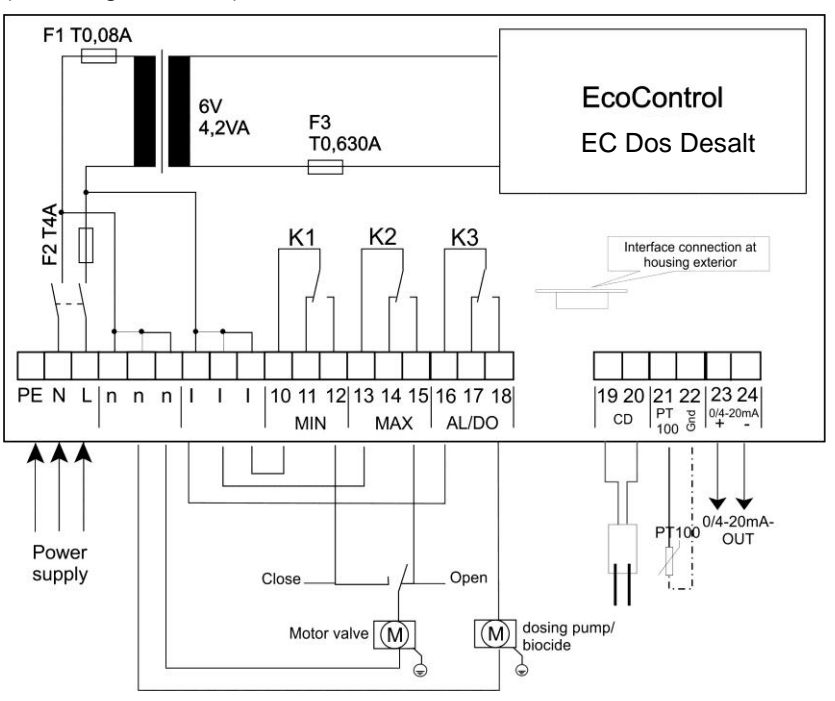

### <span id="page-13-0"></span>**After installation**

- $\triangleright$  Replace the [Terminal box cover](#page-7-1)  $\circledR$ [.](#page-7-1)
- $\triangleright$  Tighten the screws at the [Terminal box cover](#page-7-1)  $(1)$ [.](#page-7-1)

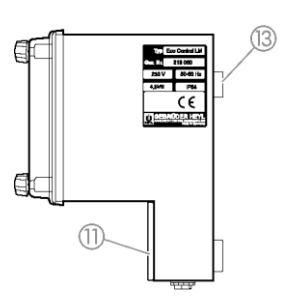

# <span id="page-14-0"></span>**Commissioning**

#### **Switch EcoControl EC Dos Desalt on/off**

- $\triangleright$  To switch on the instrument, flick the [I/O switch](#page-7-4)  $\Gamma$  to "I". The [I/O switch](#page-7-4)  $(i)$  is backlit. Th[e LED "Status"](#page-7-5)  $(i)$  illuminates green. The operating display subsequently appears on the main [Display](#page-7-6)  $\circled{4}$ [.](#page-7-6)
- $\triangleright$  To switch off the instrument, flick the [I/O switch](#page-7-4)  $\overline{1}$ ) to "O". The main [Display](#page-7-6)  $(4)$  is switched off. The [LED "Status"](#page-7-5)  $(3)$  extinguishes.

### <span id="page-14-1"></span>**Operating system**

#### **Housing cover**

To operate the instrument, fold down the [Housing cover](#page-7-7)  $\circledS$  as follows:

- $\triangleright$  Slightly turn the [Housing cover screws](#page-7-8)  $\omega$  anti-clockwise.
- $\triangleright$  Fold down the [Housing cover](#page-7-7)  $(5)$ [.](#page-7-7)

#### **Call menu**

 $\triangleright$  Press the ["M" key](#page-7-9)  $\circledR$ [.](#page-7-9) The basic menu appears.

#### **Select menu**

The following menus can be selected in the basic menu:

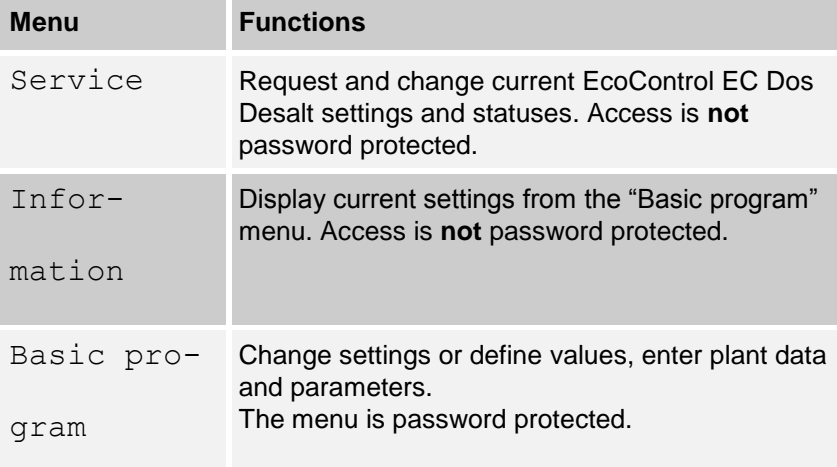

Press the arrow keys  $\bigtriangleup$  or  $\bigtriangledown$  to select the desired menu. Continue to press the keys to scroll up or down. The selected menu is displayed in capital letters in the first line of the display.

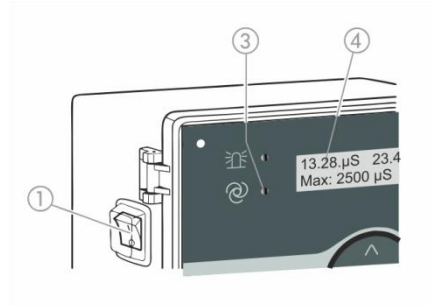

Press the ["ENTER" key](#page-7-10)  $\circledcirc$ [.](#page-7-10)

The selected menu opens. The menu item appears in the first line in capital letters.

#### **Navigate to the desired menu item or input area**

- Press the arrow keys  $\bigtriangleup$  or  $\bigtriangledown$  to select a menu item. Continue to press the keys to scroll up or down.
- Press the ["ENTER" key](#page-7-10)  $\circledcirc$ [.](#page-7-10)

The menu item displayed in the second line is selected and now appears in capital letters in the first line. The submenu or the input area is displayed.

#### **Return to the higher order menu level**

 $\triangleright$  Press the ["M" key](#page-7-9)  $(8)$ [.](#page-7-9)

The higher order menu level is displayed.

#### **Enter/Change values**

Only in the "Basic program" and in some menu items in the "Service" menu is it possible to enter or change values. Active menu items are indicated via a tick, inactive menu items via a minus sign.

 Change to the desired input area as described in the previous section.

The first or active digit of the value you can change flashes.

Press the  $\blacklozenge$  key to reduce this value or the  $\blacklozenge$  key to increase this value.

The changed value is displayed.

- Press the  $\blacklozenge$  or the  $\blacktriangleright$  key to move to the previous or next digit respectively and to reduce or increase the value as desired.
- Press the ["ENTER" key](#page-7-10)  $\circledcirc$  to confirm the displayed value. The value is saved.

#### **Exit menu**

 $\triangleright$  Press the ["M" key](#page-7-9)  $\circledS$  several times to access the basic menu or to go to the operating display.

#### **Note:**

If a button is **not** pressed for 2 minutes, the instrument automatically exits the menu and the operating display appears.

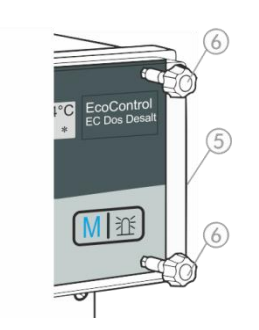

#### **Closing the housing cover**

To protect the instrument, always close the [Housing cover](#page-7-7)  $(5)$  as follows:

- $\triangleright$  Shut the [Housing cover](#page-7-7)  $(5)$ [.](#page-7-7)
- $\triangleright$  Hold the [Housing cover](#page-7-7)  $(5)$  closed.
- $\triangleright$  Slightly turn the [Housing cover screws](#page-7-8)  $\omega$  clockwise.

<span id="page-16-1"></span>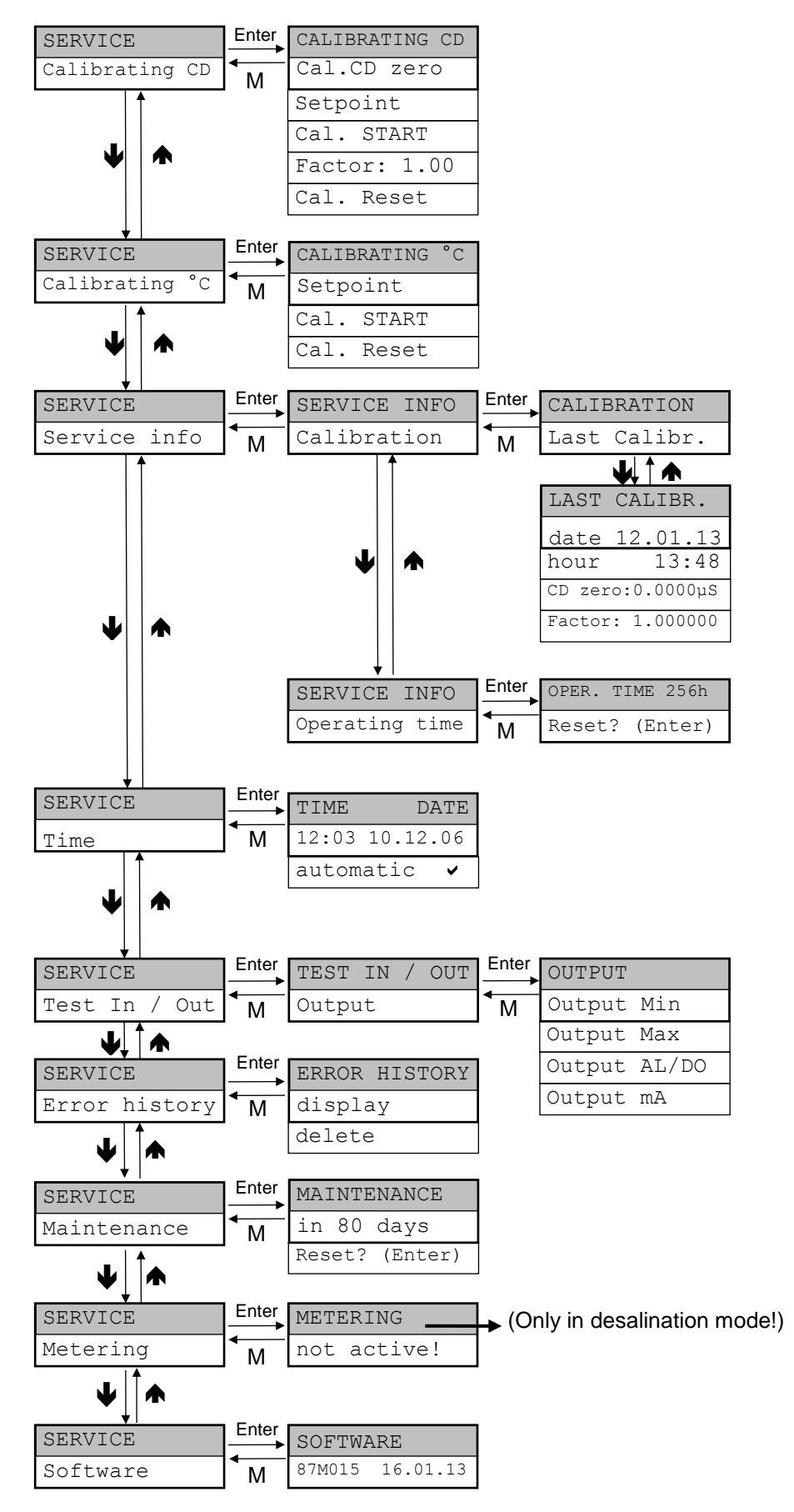

#### <span id="page-16-0"></span>**Menu tree "Service"**

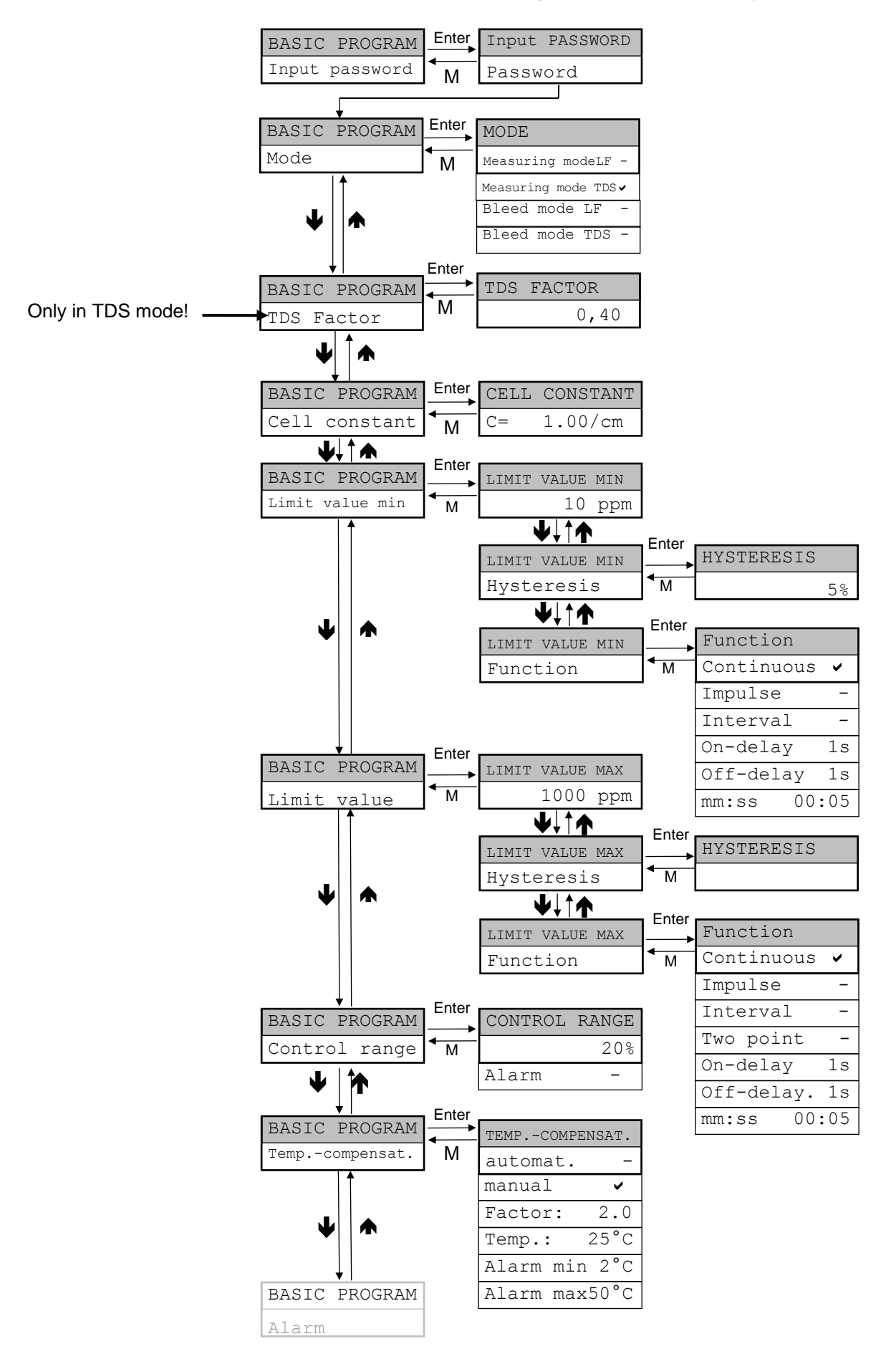

### <span id="page-17-0"></span>**Menu tree "Basic Program" (measuring mode)**

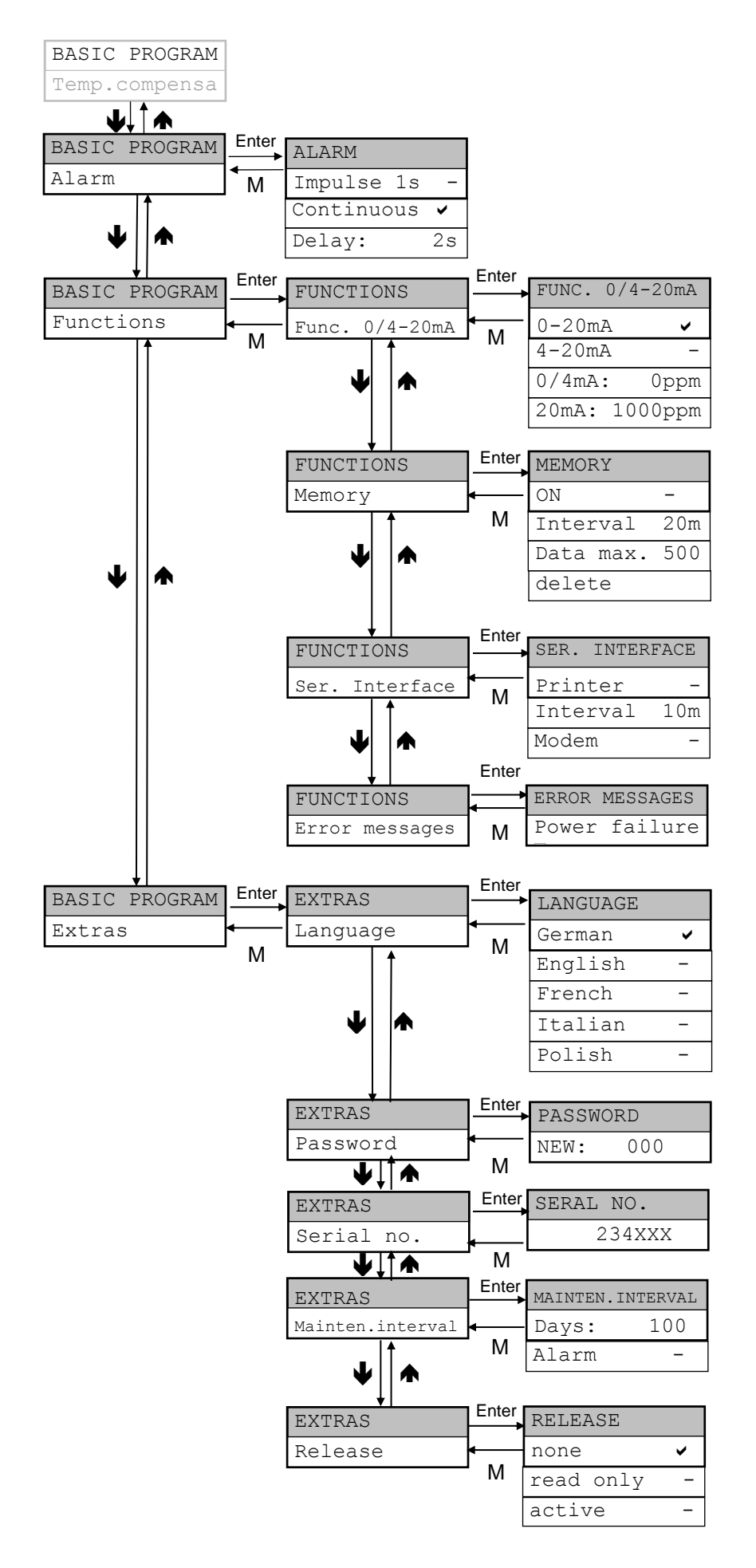

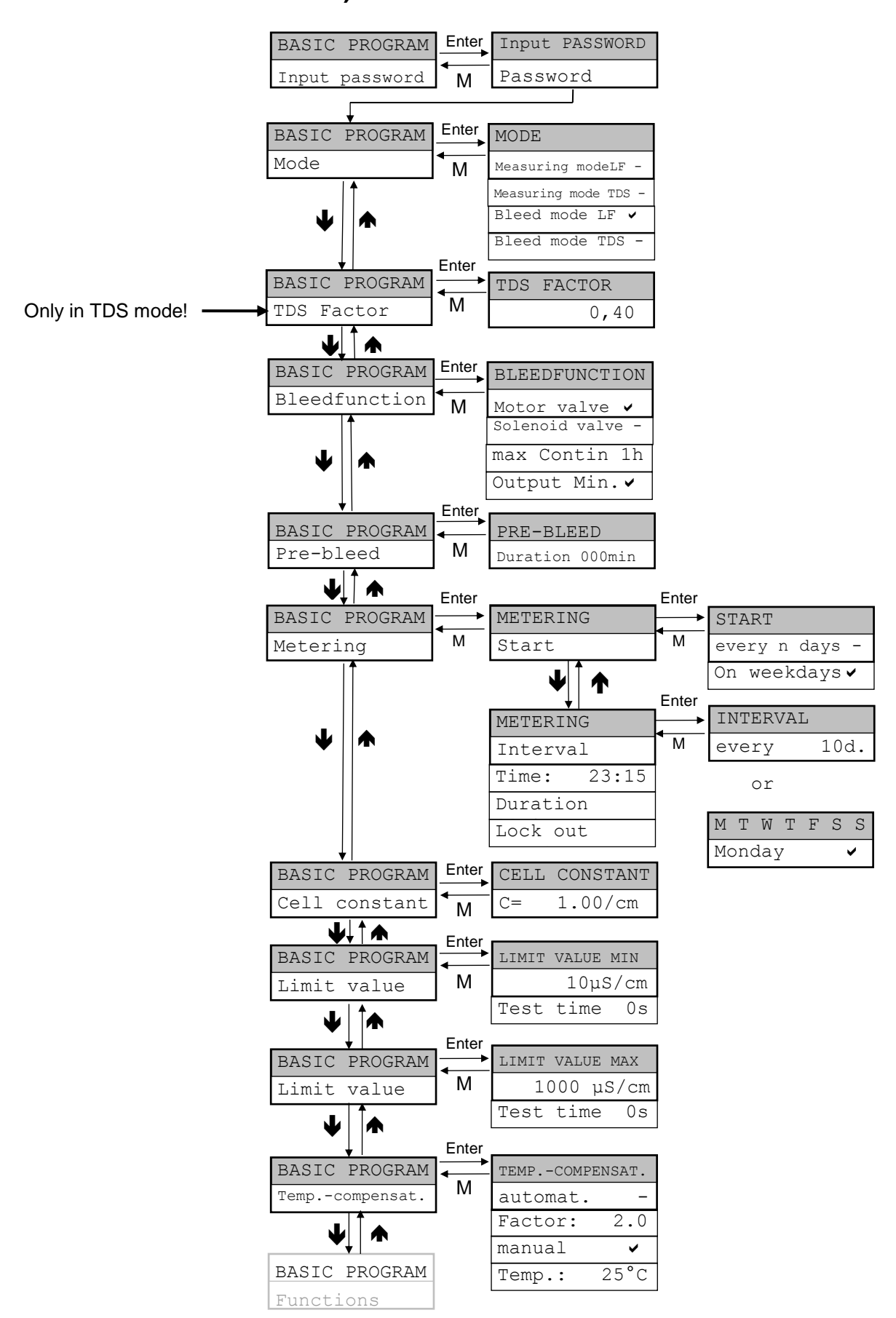

### <span id="page-19-0"></span>**Menu tree "Basic Program" (desalination mode)**

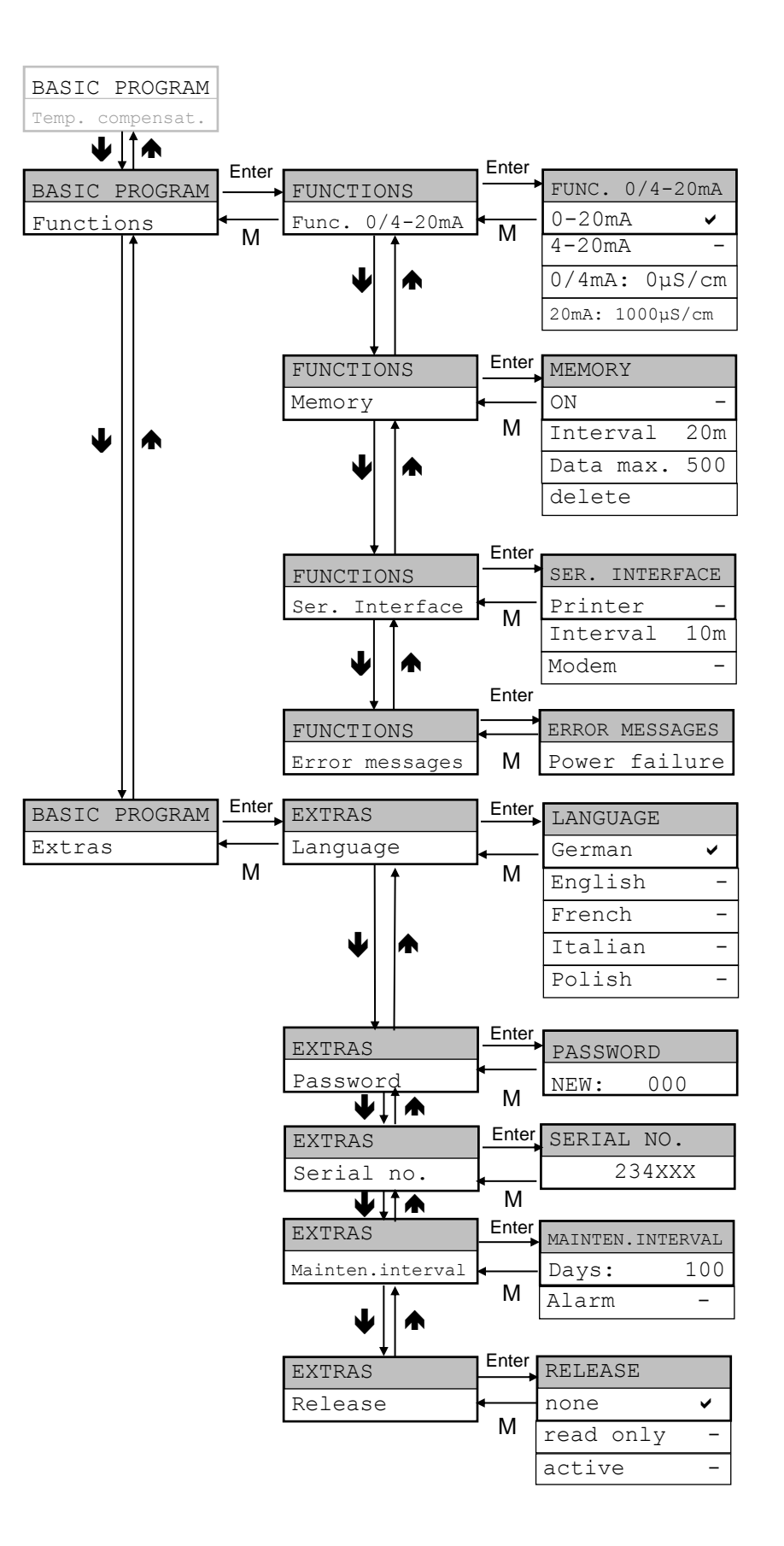

21

### **Calibration of the conductivity probe**

After installing EcoControl EC Dos Desalt, the conductivity probe and the temperature sensor must be calibrated.

The most precise measurements are achieved via two-point calibration. To achieve this, calibrate

- the zero point
- and the target value

of the conductivity probe.

### <span id="page-21-0"></span>**Zero point calibration**

Measuring error (offset) caused, e.g., by a temperature drift in the measuring system can be counterbalanced via zero point calibration. If zero point calibration is not carried out, the measuring results will be less exact.

- Ensure that the probe with the final cable length has been connected, but is completely dry and not wetted with the measuring medium.
- Select the menu items "Service" > "Calibrating CD" > "Cal.CD zero".
- Press the ["ENTER" key](#page-7-10)  $\circledcirc$  to start zero point calibration.

Zero point calibration finishes automatically. EcoControl EC Dos Desalt corrects the measuring error by forming the difference.

 $\triangleright$  Subsequently execute target value calibration.

### <span id="page-21-1"></span>**Target value calibration**

Measuring errors which are caused by a soiled probe can be corrected via target value calibration. Target value calibration is particularly suitable if there are high accuracy requirements in a limited measuring range. Furthermore, this method allows you to carry out measurements whose cell constant is unknown with a probe.

Depending on the application, the target value can be calibrated in three different ways:

- Calibration without temperature compensation
- Calibration with temperature compensation for constant medium temperature
- Calibration with temperature compensation for variable medium temperature.

#### **Calibration without temperature compensation**

Carry out calibration without temperature compensation when the temperature of the medium is approx. 15 C and remains constant.

To achieve this, the correction factor determined from a comparison measurement and the display has to be entered manually.

#### **Formula to calculate the correction factor**

reference measured value Correction factor =

displayed measured value

Calibrating CD Cal.CD zero

 $\triangleright$  Enter the correction factor evaluated as described above under "Service" > "Calibrating CD" > "Factor". The entered correction factor is immediately operative.

#### **Calibration with temperature compensation for constant medium temperature**

If a **probe without temperature sensor** is used, the temperature of the medium has to be entered. Proceed as follows:

- Select and confirm the "manual" option in the "Basic program" > "Temp.-compensat." menu.
- $\triangleright$  Enter the temperature of the calibration solvent under "Basic program" > "Temp.-compensat." > "Temp.".

If a **probe with temperature sensor** is used, enter a fixed factor as the temperature coefficient. Proceed as follows:

- Select and confirm the "automat" option in the "Basic program" > "Temp.-compensat." menu.
- ▶ Enter 1.90%/°C as the temperature coefficient under "Basic program" > "Temp.-compensat." > "Factor".
- $\triangleright$  Enter the conductivity of the calibration solvent at 25 °C under "Service" > "Calibrating CD" > "Setpoint". If the conductivity of the calibration solvent deviates by more than ±50% from this target value during target value calibration, the calibration process is terminated and " $Error$ " appears on the LC display.

#### **Risk of incorrect measured values**

If calibration is not carried out or an unsuitable calibration solvent is used, it will result in incorrect measured values.

- Always calibrate with a calibration solvent in accordance with DIN EN 27888.
- $\triangleright$  Dip the measuring probe into the calibration solvent as shown left.
- After inserting a probe with temperature sensor, wait approx. 2 minutes before starting calibration, thus ensuring that the probe has the same temperature as the solvent.
- Select and confirm "Service" > "Calibrating CD" > "Cal. START".

 $\triangleright$  Press the ["ENTER" key](#page-7-10)  $\odot$  to start target value calibration Calibration finishes automatically. EcoControl EC Dos Desalt corrects the measuring error by forming a correction factor. The calibration is registered with the time and date.

### **Set temperature coefficient**

(see chapter "Operation / Enter values in the basic program / Set the temperature compensation)

TEMP.-COMPENSAT. manual

TEMP.-COMPENSAT. Temp. 20°C

TEMP.-COMPENSAT. automat.

TEMP.-COMPENSAT. Factor 1,90%/°C

**Start target value calibration** 

**CAUTION!**

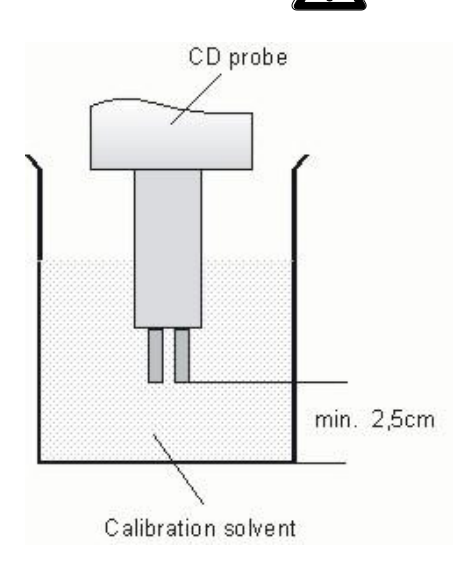

#### **Calibration with temperature compensation for variable medium temperature**

If the temperature of the medium is unknown, it is possible to connect a separate temperature sensor PT100. With automatic temperature compensation it may also be wise to carry out calibration of the temperature measurement (e.g. for longer lengths of the sensor lead). The conductivity probe then has to be calibrated as follows:

- Enter the target temperature under "Service" > "Calibrating °C" > "Setpoint temp.".
- ▶ Select and confirm "Service" > "Calibrating  $°C"$  > "Cal. START". Calibration starts.

The instrument executes calibration. (Rotating dash at the end of the second line).

Please ensure that the entered input-target-temperature does not deviate by more than  $\pm$  5°C from the sensor temperature. The error message "ERROR 4" appears for larger deviations. This error message also appears for an unavailable sensor or an open circuit/short circuit.

### <span id="page-23-0"></span>**Reset calibration to standard values**

To cancel incorrect calibration, either repeat the calibration process, as described in the previous section, or reset calibration as follows:

> Select and confirm "Service" > "Calibrating °C" > "Cal. Reset".

Calibration is reset to the standard value. Your measuring system is not calibrated! The calibration reset is registered with the time and date.

### <span id="page-23-1"></span>**Display or reset operating time**

EcoControl EC Dos Desalt records the operating time. To display the operating time:

 Select and confirm "Service" > "Service info" > "Operating time".

The current reading of the operating time meter is displayed.

To reset the operating time meter to zero:

 Select and confirm "Service" > "Service info" > "Operating time"> "Reset? (Enter)". The operating time meter is reset to zero.

CALIBRATING °C Setpoint Temp.

CALIBRATING °C Start

CALIBRATING °C OK!

CALIBRATING °C Cal. Reset

OPER. TIME 1256 h Reset? (Enter)

### <span id="page-24-0"></span>**Display and set the time and date**

EcoControl EC Dos Desalt has an integrated clock, which continues to run even when the instrument is switched off – as long as the battery is not flat. To set the time, proceed as follows:

 Select and confirm "Service" > "Time Date" > "hh:mm dd.mm.yy".

The current time and date are displayed.

- $\triangleright$  To alter the time and date, press the ["ENTER" key](#page-7-10)  $\circledcirc$ [.](#page-7-10) Use the arrow keys to select and change each digit of the time and date.
- $\triangleright$  To save the time and date, press the ["ENTER" key](#page-7-10)  $\circledcirc$ [.](#page-7-10)

To set the clock automatically for summertime and wintertime:

 Select and confirm "Service" > "Time Date" > "hh:mm dd.mm.yy" > "automatic".

If a tick appears, the clock is automatically set for summertime and wintertime; if a dash appears, the clock is not automatically set for summertime and wintertime.

▶ Use the cursor keys  $\bigwedge^{\blacklozenge}$  and "ENTER" to change the setting

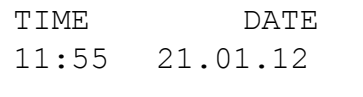

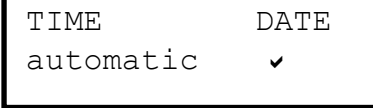

# <span id="page-25-0"></span>**Operation**

### <span id="page-25-1"></span>**Key functions**

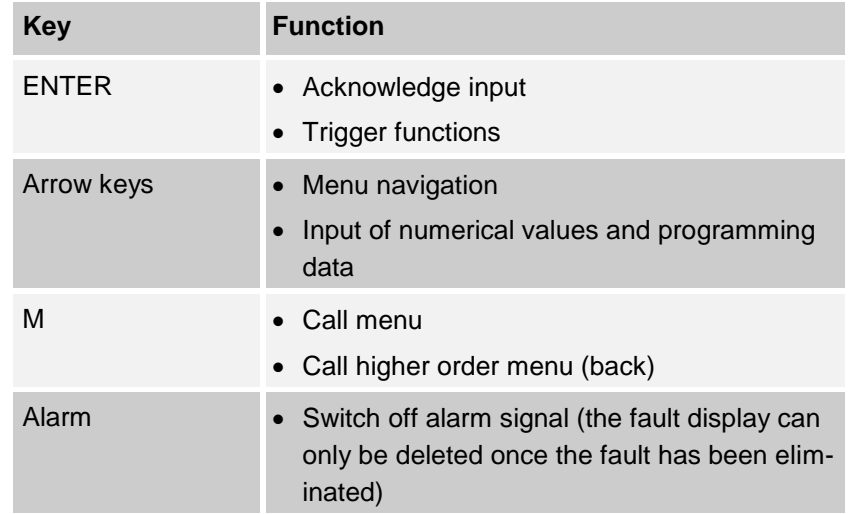

### <span id="page-25-2"></span>**Display**

The operating display appears after switching on the instrument. If an error occurs, the display switches to the respective error message. Furthermore, the display shows the menu and enables programming of EcoControl EC Dos Desalt.

The display has two lines each with max. 16 characters.

### <span id="page-25-3"></span>**Operating display**

Line 1 displays the current measured conductivity in μS/cm or the TDS in ppm and the liquid temperature in °C.

The time and date as well as, if necessary, status messages for the two limit values are displayed in line 2. When using the instrument as a controller, the statuses "Bleeding", "Metering" (with residual time) and "Lock out" (with residual time) are displayed.

### <span id="page-25-4"></span>**Error messages**

If errors occur at EcoControl EC Dos Desalt, a respective error mes-sage appears on the [Display](#page-7-6)  $(4)$ [.](#page-7-6)

#### **Note:**

In addition to the displayed error messages, the red [LED "Alarm](#page-7-11) (2) [i](#page-7-11)lluminates or flashes.

Error messages alternate with the operating display. Each error is stored in the error history (see ["Display or delete the error history](#page-45-0) ").

163.0μS 23.2°C 12:03 08.01.12

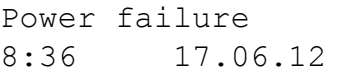

#### **Power failure**

When switching on EcoControl EC Dos Desalt after a power failure, the following message appears: "Power failure". After switching on or after voltage recovery, EcoControl EC Dos Desalt starts in the basic state.

 Check the plant for possible negative results due to the power failure.

All the saved values, e.g. calibration values, are not lost, even during a power failure. The integrated clock is battery backed and continues to run.

To acknowledge the error display:

 $\triangleright$  Press the ["Alarm" key](#page-7-12)  $(1)$ 

The display can be switched of in the menu (see page 41).

#### **Control range**

 $\triangleright$  The following displays only appear if the alarm for the control range has been activated.

The conductivity is outside the programmed tolerance range. Depending on the actual programming, the relay K3 "AL" is switched in addition to the display.

To acknowledge the error display:

Press the ["Alarm" key](#page-7-12)  $(n)$ 

#### **Minimum temperature**

The programmed minimum permissible temperature has not been achieved. Depending on the actual programming, the relay K3 "AL" is switched in addition to the display.

To acknowledge the error display:

Press the ["Alarm" key](#page-7-12)  $(n)$ 

#### **Maximum temperature**

The programmed maximum permissible temperature has been exceeded. Depending on the actual programming, the relay K3 "AL" is switched in addition to the display.

To acknowledge the error display:

Press the ["Alarm" key](#page-7-12)  $(n)$ 

#### **Calibration error**

If the calibration procedure is incorrectly, the device creates a error message from error 1 to error 3:

Error 1: Zero offset calibration, > check cable and probe

Error 2: Desired value calibration, > check probe/calibration solvent

Error 3: Temperature calibration, > check cable and probe

#### **To acknowledge the error display:**

 $\triangleright$  Press the "M" key (Menu)

Control range exceeded

Temperature min. 12:45 24.12.12

Temperature max. 12:45 24.12.12

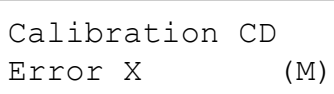

Desalination error

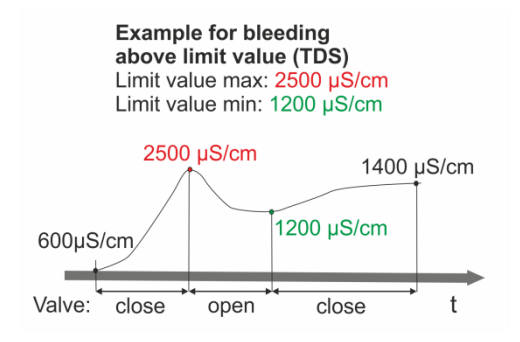

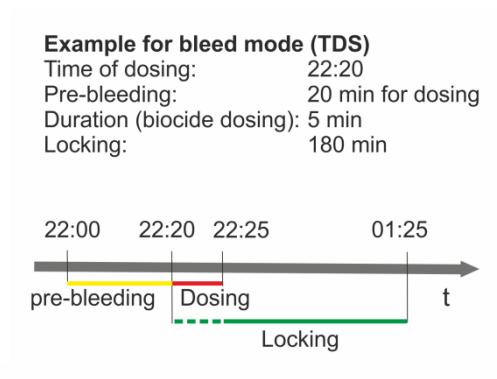

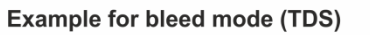

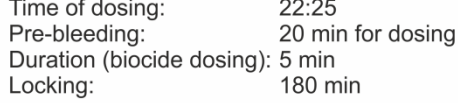

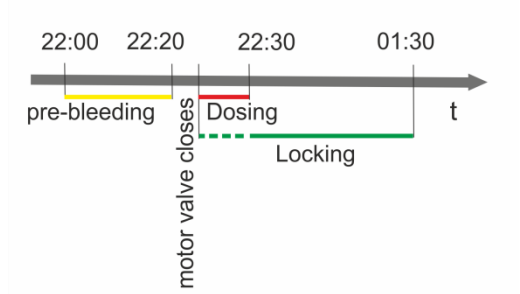

#### **Desalination error**

This error message is displayed and the desalination valve closed if the maximum desalination duration has been exceeded.

To acknowledge the error display:

Press the ["Alarm" key](#page-7-12)  $(n)$ 

### <span id="page-27-0"></span>**Function characteristics of the controller for cooling circuits**

#### **Desalination function**

The desalination valve opens when the upper limit value is exceeded. However, this is only possible when metering does not occur and there is no desalination lock. If the lower limit value is not achieved, the desalination valve closes again. It is possible to monitor the maximum desalination duration.

#### **Metering function – Solenoid valve**

If the entered interval has expired or the set weekday is reached, a metering valve, e.g., opens at the set time for the set duration. At the end of metering, the locking time is started while desalination is prevented. This is only possible once the locking time has expired. It is possible to select a time-limited pre-bleeding before the metering.

#### <span id="page-27-1"></span>**Metering function – Motor valve**

The process is the same as described under "Metering function - Solenoid valve".

Attention! The dosing starts however after 5 minutes to give even larger motor valves enough time to close completely.

### **Enter/Alter values in the "Basic program" menu**

EcoControl EC Dos Desalt can be configured in the "Basic program" menu. Enter the password to switch to the "Basic program" menu.

### <span id="page-28-0"></span>**Enter password**

The password is a 3-digit password between "000" and "999". It is factory set to "000".

> Select and confirm "BASIC PROGRAM" > "Enter password".

"Password 000" appears on the display.

Enter the password and confirm it via the ["ENTER" key](#page-7-10)  $\circled{e}$ [.](#page-7-10) Once the correct password has been entered, the Basic program menu opens. "BASIC PROGRAM" appears on the display. If an incorrect password is entered, the "INFORMATION" menu opens. It is possible to read but not alter all the parameters in the "INFORMATION" menu.

### <span id="page-28-1"></span>**Select mode**

Select whether the instrument should be used as a measuring instrument or desalination controller.

#### **Note:**

The operating menu varies depending on the selected mode. It is therefore indicated in the text below when a menu item is only available for one of the modes.

- Select and confirm "BASIC PROGRAM" > "Mode".
- $\triangleright$  Use the arrow keys to select the desired mode.
- > Press the ["ENTER" key](#page-7-10)  $\circled{9}$ [.](#page-7-10)
- $\triangleright$  If a tick appears after the mode on the display, the alarm is activated; if a minus sign appears after the mode on the display, the alarm is not activated.
- $\triangleright$  Press the ["ENTER" key](#page-7-10)  $\odot$  to accept the setting.

### <span id="page-28-2"></span>**Set the desalination function (only desalination mode)**

A motor valve or a solenoid valve (desalination valve) can be connected to either the MIN or MAX output for desalination.

- > Select and confirm "BASIC PROGRAM" > "Bleedfunc $t \in \cap$ ".
- $\triangleright$  Use the arrow keys to select the desired valve:
- > Press the ["ENTER" key](#page-7-10)  $\circled{9}$ [.](#page-7-10)

MODE Bleed modes Measuring mode

MODE

ENTER PASSWORD Password 000

#### BLEEDFUNCTION Motorvalve v

29

#### Operation

BLEEDFUNCTION Magnet valve  $\rightarrow$ 

BLEEDFUNCTION max Contin 1h

BLEEDFUNCTION Output Min.

PRE-BLEED Duration 000 min

- $\triangleright$  If a tick appears after the valve on the display, the valve is activated; if a minus sign appears after the valve on the display, the valve is not activated.
- $\triangleright$  Press the ["ENTER" key](#page-7-10) (9) to accept the setting.

#### **Max. desalination duration**

Monitoring of the maximum desalination duration (0…99 hours) can be set here. Monitoring does not occur if 0 hours is set.

#### **Output "Min"**

If the application of solenoid valves has been selected, output "Min" can be deactivated here.

### <span id="page-29-0"></span>**Set the pre-bleeding function (only desalination mode)**

Enter the duration of the pre-bleeding (000 … 999 minutes). 000 means no pre-bleeding.

### <span id="page-29-1"></span>**Define metering (only desalination mode)**

#### **Start**

Select here whether metering should be executed after a certain number of days or on specific weekdays.

- Select and confirm "BASIC PROGRAM" > "Metering" > "Start".
- $\triangleright$  Use the arrow keys to select the desired time period:
- $\triangleright$  Press the ["ENTER" key](#page-7-10)  $\odot$ [.](#page-7-10)
- $\triangleright$  If a tick appears after the time period on the display, this time period is activated; if a minus sign appears after the time period on the display, the time period is not activated.

You can subsequently select the number of days or specific weekdays under the menu item "Interval".

 $\triangleright$  Press the ["ENTER" key](#page-7-10)  $\circledS$  to accept the setting.

#### **Interval**

You can enter the number of days (01 … 99 days) or the individual weekdays for the time period selected under "Start".

#### **When "every n days" has been selected**

- Select and confirm "BASIC PROGRAM" > "Metering" > "Interval".
- $\triangleright$  Press the ["ENTER" key](#page-7-10)  $\circledcirc$ [.](#page-7-10)
- $\triangleright$  Use the arrow keys to enter the desired days until the next metering.
- $\triangleright$  Press the ["ENTER" key](#page-7-10)  $\odot$  to accept the setting.

**When "on weekdays" has been selected**

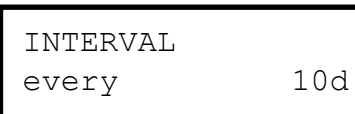

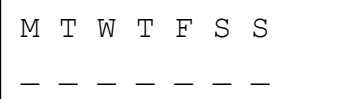

START every n days

START

On weekdays

- Select and confirm "BASIC PROGRAM" > "Metering" > "Interval".
- > Press the ["ENTER" key](#page-7-10)  $\circled{9}$ [.](#page-7-10)

The weekday selection is displayed.

- > Press the ["ENTER" key](#page-7-10)  $\circledcirc$ [.](#page-7-10) The cursor appears.
- $\triangleright$  Use the arrow keys to select the desired weekday and press "ENTER".
- $\triangleright$  If a tick appears after the weekday on the display, this weekday is activated; if a minus sign appears after the weekday on the display, the weekday is not activated.

**NOTE**

METERING

#### **Switch off dosing function**

- $\triangleright$  Disable all days of the week.
- $\triangleright$  Press the ["ENTER" key](#page-7-10)  $\circledcirc$  to accept the setting.

#### **Time**

Enter the time at which metering should start.

- Select and confirm "BASIC PROGRAM" > "Metering" > "Time".
- > Press the ["ENTER" key](#page-7-10)  $\circledcirc$ [.](#page-7-10)
- $\triangleright$  Use the arrow keys to enter the desired metering time.
- $\triangleright$  Press the ["ENTER" key](#page-7-10)  $\odot$  to accept the setting.

#### **Duration**

Enter the metering duration (01 … 99 min).

- Select and confirm "BASIC PROGRAM" > "Metering" > "Continuous".
- > Press the ["ENTER" key](#page-7-10)  $(9)$ [.](#page-7-10)
- $\triangleright$  Use the arrow keys to enter the desired metering duration.
- $\triangleright$  Press the ["ENTER" key](#page-7-10)  $\odot$  to accept the setting.

#### **Lock out**

Enter the time during which desalination should not take place after metering (000 … 999 min).

- Select and confirm "BASIC PROGRAM" > "Metering" > "Lock out".
- $\triangleright$  Press the ["ENTER" key](#page-7-10)  $\odot$ [.](#page-7-10)
- $\triangleright$  Use the arrow keys to enter the desired time.
- <span id="page-30-0"></span> $\triangleright$  Press the ["ENTER" key](#page-7-10)  $\circledcirc$  to accept the setting.

METERING Continuous 20min

Time: 23:15

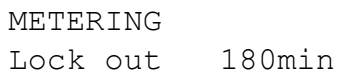

TDS FACTOR

0,40

### **Set the factor for measuring the TDS (only measuring mode TDS and desalination mode TDS)**

Enter the factor for the measuring of the TDS (0,40 … 1,00).

The factor is calculated from the correlation between electrical conductivity and TDS by the following formula:

TDS (ppm) = factor  $*$  electrical conductivity ( $\mu$ S/cm)

In dilute solutions you can calculate with a factor of approx. 0,5. To make an exact calculation you need to analyze a water sample.

### <span id="page-31-0"></span>**Change cell constant**

 Select and confirm "BASIC PROGRAM" > "CELL CONSTANT".

The current cell constant appears on the display.

To alter this cell constant:

- Press the ["ENTER" key](#page-7-10)  $(9)$ [.](#page-7-10)
- Enter the cell constant of your conductivity probe (range 0.01-9.99) and confirm it.

### <span id="page-31-1"></span>**Define lower limit value and function if the limit value is not achieved (only measuring mode)**

Define the lower (minimum) limit value and its switching hysteresis in the "LIMIT VALUE MIN" menu and program the function which is to occur if the value falls below the lower limit value. If the value falls below the lower limit value, it appears after " $MIN:$ " in the bottom line of the display and the relay K1 "MIN" reacts according to the programmed switching function.

First define the lower limit value as follows:

 Select and confirm "BASIC PROGRAM" > "Limit value min".

The current lower limit value appears on the display.

To alter this value:

- Press the ["ENTER" key](#page-7-10)  $(9)$ [.](#page-7-10)
- $\triangleright$  Enter the desired lower limit value and confirm it.

#### **Note:**

5%

The lower limit value must be less than the upper limit value.

Now define the hysteresis:

 Select and confirm "BASIC PROGRAM" > "Limit value min" > "Hysteresis".

The current hysteresis appears on the display.

CELL CONSTANT C= 1.00/cm

LIMIT VALUE MIN 10µS/cm

HYSTERESIS

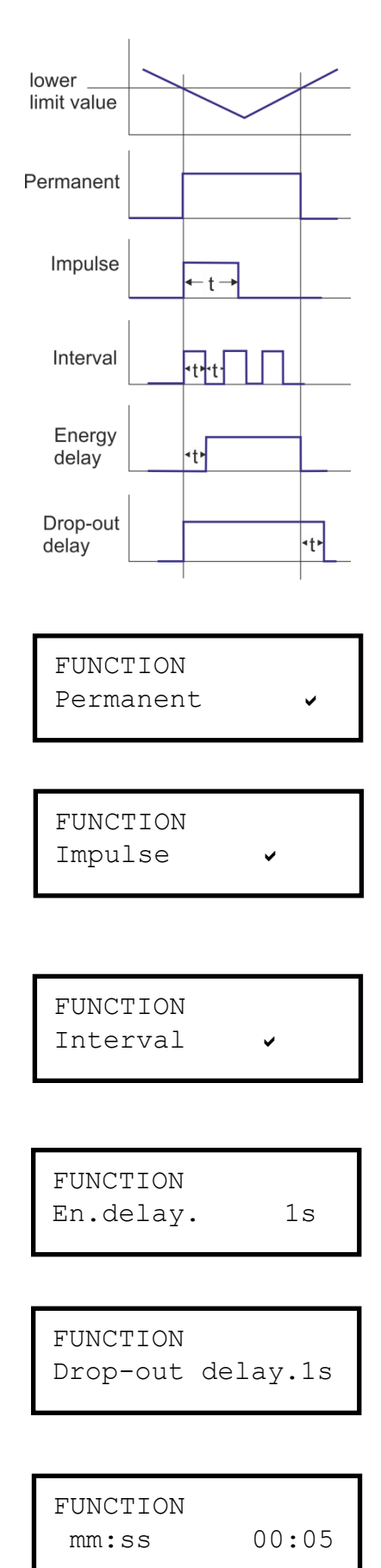

To alter this hysteresis:

Press the ["ENTER" key](#page-7-10)  $\circledcirc$ [.](#page-7-10)

 $\triangleright$  Enter the desired hysteresis in % and confirm it.

#### **Example:**

• Lower limit value =  $100 \mu S/cm$ Relay drop out at 5% hysteresis =  $105 \mu S/cm$ 

Now program the switching function which is to occur if the value falls below the lower limit value:

#### **Note:**

The neutral position of the relay is the same for the de-energized EcoControl EC Dos Desalt and when the lower limit value is achieved: Contact between the terminals: 10 and 11.

 Select and confirm "BASIC PROGRAM" > "Limit value Min" > "Function".

The "FUNCTION" menu appears on the display. It includes the following menu items:

"Permanent":

If the value falls below the lower limit value, the relay K1 "MIN" is permanently switched (contact between the terminals: 10 and 12). The relay drops out again if the lower limit value plus the set hysteresis is exceeded.

"Impulse":

If the value falls below the lower limit value, the relay K1 "MIN" switches for a time period set under "mm: ss" (see below). The relay K1 "MIN" remains switched for this set time period – even if the lower limit value is then achieved.

"Interval":

If the value falls below the lower limit value, the relay K1 "MIN" switches at the time interval set under "mm : ss" (see below). The pulse duty factor is 1:1, i.e. the switch-on time and switch-off time are identical.

"En.delay." (Energised delay):

If the value falls below the lower limit value, the relay K1 "MIN" switches after the delay period set here (0 to 99 s). If the limit value is exceeded during this delay period, the relay K1 "MIN" remains idle.

"Drop-out delay" (Drop-out delay):

If the lower limit value is exceeded, the relay K1 "MIN" drops out after the delay period set here (0 to 99 s). If the value falls below the limit value during this delay period, the relay K1 "MIN" remains switched.

 $\bullet$  "mm:ss" (Time):

Time for which the functions "Impulse" and "Interval" are switched (00:00 to 99:99).

 Select and confirm the desired function ("Permanent", "Impulse" or "Interval") in the "FUNCTION" menu.

The activated function is indicated by a tick, inactive functions via a minus sign.

 $\triangleright$  Enter the desired times in the functions "En.delay.", "Dropout delay" and "mm:ss" and confirm them.

### <span id="page-33-0"></span>**Define lower limit value (only desalination mode)**

Define the lower (minimum) limit value under menu "LIMIT VALUE MIN".

 Select and confirm "BASIC PROGRAM" > "Limit value Min".

The current lower limit value appears on the display.

To alter this value:

- Press the ["ENTER" key](#page-7-10)  $\circledcirc$ [.](#page-7-10)
- $\triangleright$  Enter the desired lower limit value and confirm it.

### <span id="page-33-1"></span>**Set test time (only desalination mode)**

Enter the length of time under which the limit value MIN must be continuously fall below before the relay switches. (00 … 99 seconds). At 00 seconds the relay switches immediately.

### <span id="page-33-2"></span>**Define the upper limit value and function if the limit value is exceeded (only measuring mode)**

Define the upper (maximum) limit value and its switching hysteresis in the "LIMIT VALUE MAX" menu and program the function which is to occur if the upper limit value is exceeded. If the upper limit value is exceeded, it appears after " $Max:$ " in the top line of the display and the relay K2 "MAX" reacts according to the programmed switching function.

First define the upper limit value as follows:

 Select and confirm "Basic program" > "Limit value max".

The current upper limit value appears on the display.

To alter this value:

- Press the ["ENTER" key](#page-7-10)  $\circled{9}$ [.](#page-7-10)
- Enter the desired upper limit value and confirm it.

#### **Note:**

5%

The upper limit value must be greater than the lower limit value, but smaller than the measuring range.

Now define the hysteresis as follows:

Select and confirm "Basic program" > "Limit value

max" > "Hysteresis".

The current hysteresis appears on the display.

To alter this hysteresis:

Press the ["ENTER" key](#page-7-10)  $(9)$ [.](#page-7-10)

LIMIT VALUE MIN 10µS/cm

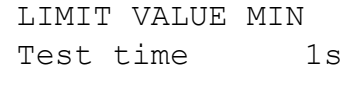

LIMIT VALUE MAX 1000µS/cm

HYSTERESIS

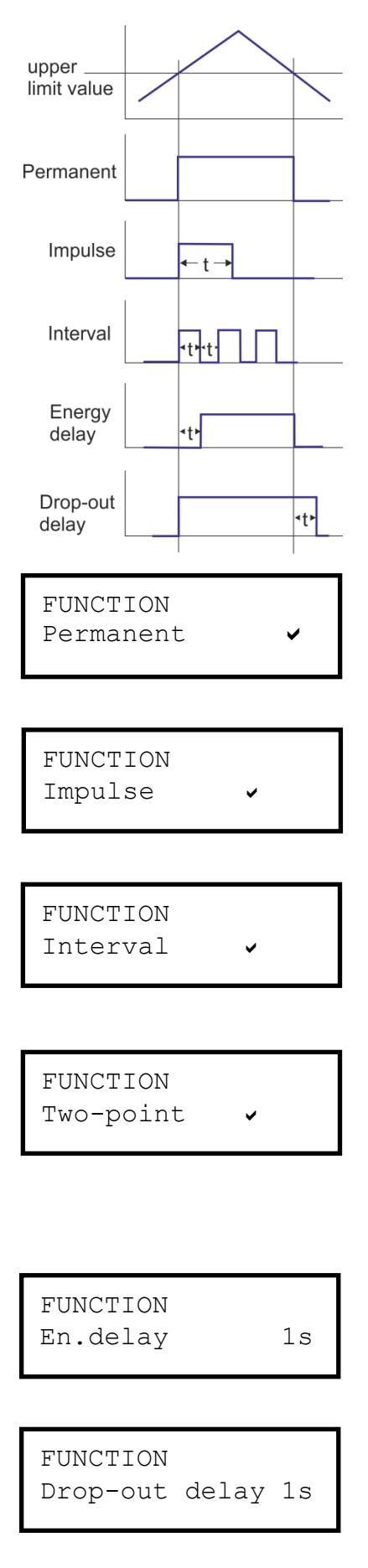

 $\triangleright$  Enter the desired hysteresis in % and confirm it.

#### **Example:**

• Upper limit value =  $1000 \mu S/cm$ Relay drop out at 5 % hysteresis =  $950 \mu S/cm$ 

Now program the switching function which is to occur if the upper limit value is exceeded:

#### **Note:**

The neutral position of the relay is the same for a de-energized EcoControl EC Dos Desalt and when the upper limit value is exceeded: Contact at terminals: 13 and 14.

 Select and confirm "Basic program" > "Limit value Max" > "Function".

The "FUNCTION" menu appears on the display. It includes the following menu items:

"Permanent":

If the upper limit value is exceeded, the relay K2 "MAX" switches permanently (contact at terminals: 13 und 15). The relay drops out again if the value falls below the upper limit value less the set hysteresis.

"Impulse":

If the upper limit value is exceeded, the relay K2 "MAX" switches for a time period set under "mm: ss" (see below). The relay K2 "MAX" remains switched for this set time period – even if the upper limit value is no longer exceeded.

"Interval":

If the upper limit value is exceeded, the relay K2 "MAX" switches at the time interval set under "mm: ss" (see below). The impulse duty factor is 1:1, i.e. the switch-on time and switch-off time are identical.

"Two-point": (Two-point controller function)

If the upper limit value is exceeded, the relay K2 "MAX" switches. This drops out again when the value falls below the lower limit value.

Any programmed energy and drop-out delays are also operative, i.e. the energy delay of the upper limit value and the drop-out delay of the lower limit value.

"En.delay." (Energy delay):

If the upper limit value is exceeded, the relay K2 "MAX" switches after the delay period set here (0 to 99 s). If the value falls below the limit value during this delay period, the relay K2 "MAX" remains idle.

"Drop-out delay" (Drop-out delay):

If the value falls below the upper limit value, the relay K2 "MAX" drops out after the delay period set here (0 to 99 s). If the limit value is exceeded during this delay period, the relay K2 "MAX" is switched.

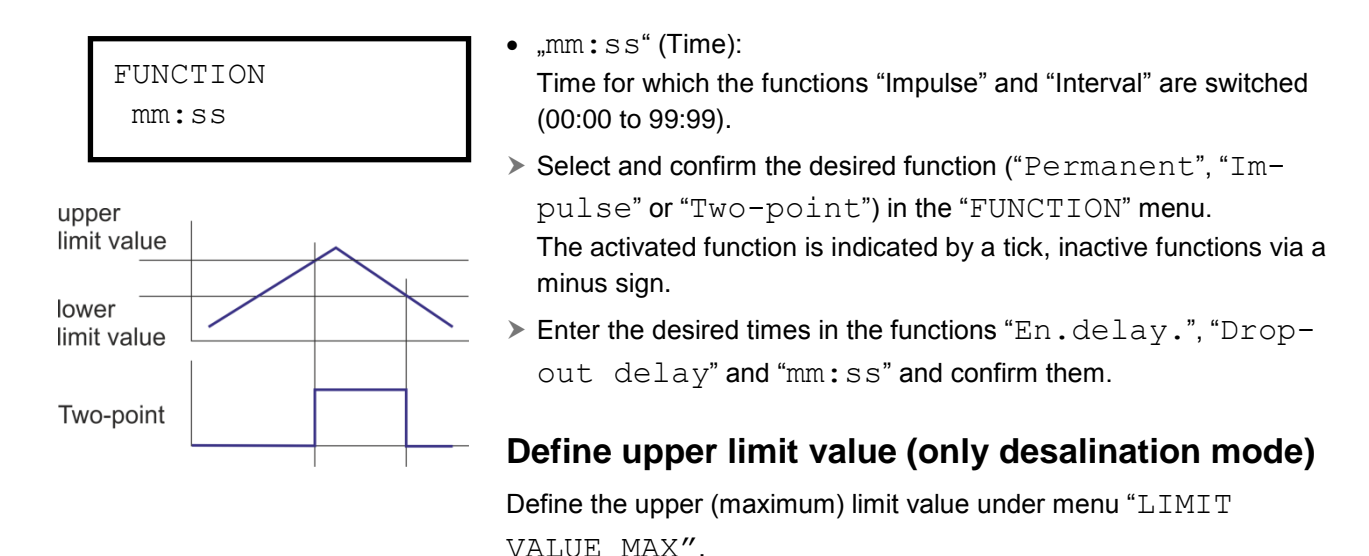

LIMIT VALUE MAX 1000µS/cm <span id="page-35-0"></span> Select and confirm "BASIC PROGRAM" > "Limit value max".

The current upper limit value appears on the display.

To alter this value:

- Press the ["ENTER" key](#page-7-10)  $(9)$ [.](#page-7-10)
- $\triangleright$  Enter the desired upper limit value and confirm it.

#### **Note:**

The upper limit value must be greater than the lower limit value, but smaller than the measuring range.

### <span id="page-35-1"></span>**Set test time (only desalination mode)**

Enter the length of time which the limit value MAX must be continuously exceeded before the relay switches. (00 … 99 seconds). At 00 seconds the relay switches immediately

### <span id="page-35-2"></span>**Define a control range (only measuring mode)**

It is possible to define a control range. This is the tolerance range in which the value can fall below the lower limit value or exceed the upper limit value before an error message appears on the display.

It is also possible to define whether the alarm should sound if the value falls below or exceeds the control range.

If the value falls below or exceeds the control range, the error message "Control range not achieved" or "Control range exceeded" alternates with the operating display.

#### **Example:**

Upper limit value =  $1000 \mu S/cm$ Lower limit value =  $100 \mu S/cm$ Control range = 20% The error message appears at 1200 µS/cm (upper limit value + 20%) and at 80  $\mu$ S/cm (lower limit value – 20%).

LIMIT VALUE MAX Test time 1s

Control range exceeded

Define the control range first:

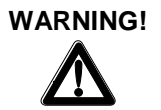

**Risk of personal injuries and damage to property!** If the control range is set to "0%", EcoControl EC Dos Desalt will not

trigger an alarm  $-$  not even if " $\text{Alarm}$ " has been checked!

 $\triangleright$  Set the control range to at least "1%"!

 Select and confirm "Basic program" > "Control range".

The current control range appears on the display.

To alter this value:

- $\triangleright$  Press the ["ENTER" key](#page-7-10)  $\circledcirc$ [.](#page-7-10)
- $\triangleright$  Enter the desired control range in % and confirm it.

Subsequently activate/deactivate the alarm:

 Select and confirm "Basic program" > "Control range" > "Alarm".

If a tick appears after " $\text{Alarm}$ " on the display, the alarm is activated; if a minus sign appears after " $\text{Alarm}$ " on the display, the alarm is not activated.

Press the ["ENTER" key](#page-7-10)  $\odot$ [.](#page-7-10)

 $\triangleright$  Select and confirm the alarm status.

### <span id="page-36-0"></span>**Set the temperature compensation**

The temperature compensation ensures that the correct conductivity is measured even if the temperature of the medium changes.

In the "TEMP.-COMPENSAT." menu define:

- whether temperature compensation is to occur automatically or manually,
- which temperature coefficient is to be used for temperature compensation,
- at which temperatures the alarm is to be triggered.
- which alarm signal is to be output.
- If the temperature sensor PT100 has been connected to connection "PT100" (terminals 21 and 22) of EcoControl EC Dos Desalt, select and confirm "Basic program" > "Temp.compensat." > "automat." (automatic temperature compensation);

if a temperature sensor has not been connected to the connection "PT100", select and confirm "Basic program" > "Temp. compensat." > "manual" (manual temperature compensation).

> Select and confirm "Basic program" > "Temp.compensat." > "Factor".

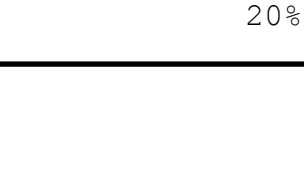

Control range

Control range Alarm

**Set automatic / manual temperature compensation** 

**Enter the temperature** 

**coefficient** 

Temp.-compensat. Factor 2.0

#### **Calculate the temperature coefficient**

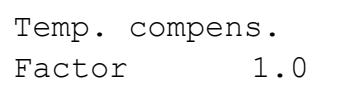

#### **Enter the temperature**

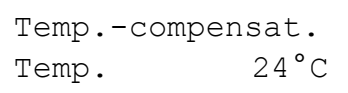

#### **Enter the temperature for the insufficient temperature alarm (only measuring mode)**

Temp.-compensat. Alarm Min 10°C

#### **Enter the temperature for the excess temperature alarm (only measuring mode)**

Temp.-compensat. Alarm Max 40°C  $\triangleright$  If "automat." has been selected above, enter the factor for the temperature coefficient of the medium to be measured (the temperature coefficient of natural water is approx. 2%/°C); if "manual" has been selected above, no entry is required.

Determine the temperature coefficient for media with unknown temperature coefficients (e. g. pure water) via a reference measurement as follows:

- Enter "1.0" as the factor under "Basic program" > "Temp. compensat." > "Factor".
- Measure the conductivity and the temperature of the medium at temperature T1.
- $\triangleright$  Measure the conductivity and the temperature of the same medium at temperature T2.
- $\triangleright$  Calculate the factor with the following formula:

Factor = 
$$
\frac{\left(\frac{\text{Conductivity (T1)}}{\text{Conductivity (T2)}\right) - 1}{T1 - T2}
$$

- Enter the calculated factor under "Basic program" > "Temp.-compensat." > "Factor" and confirm it.
- > Select and confirm "Basic program" > "Temp.compensat." > "Temp".
- $\triangleright$  If "manual" has been selected above, enter the temperature of the medium;
	- if "automat." has been selected above, no entry is required.
- Under "Basic program" > "Temp.-compensat." > "Alarm Min" enter and confirm the temperature at which the alarm is to be triggered if this temperature is not achieved. If this temperature is not achieved, the error message "Temperature Min." appears on the display and a fault message is output at output AL.

#### **Note:**

If "0°C" has been entered here, the temperature is not monitored. An alarm will not sound even if the temperature of the medium decreases rapidly.

 Under "Basic program" > "Temp.-compensat." > "Alarm Max" enter and confirm the temperature at which the alarm is to be triggered if this temperature is exceeded. If this temperature is exceeded, the error message "Temperature Max." appears on the display and a fault message is output at output AL.

#### **Note:**

If "0°C" has been entered here, the temperature is not monitored. An alarm will not sound even if the temperature of the medium increases rapidly.

### <span id="page-38-0"></span>**Configure the alarm signal (only measuring mode)**

It is possible to choose between two signals as the alarm message:

- Continuous contact or
- One second impulse.

Furthermore, it is possible to enter a time by which the alarm signal is to be delayed.

#### **Note:**

The neutral position of the relay K3 "AL" is the same for the deenergized EcoControl EC Dos Desalt and when the alarm has been triggered: Contact between the terminals: 16 and 17.

> Select and confirm "Basic program" > "Temp.compensat." > "Alarm".

The "ALARM" menu appears on the display. It includes the following menu items:

"Continuous":

If the alarm is triggered, the relay K3 "AL" switches continuously once the delay period (see below) has elapsed (contact between the terminals: 16 and 17). The relay drops out again as soon as the cause of the alarm has been eliminated or the ["Alarm" key](#page-7-12)  $(7)$  is pressed.

"Impulse 1s":

If the alarm is triggered, the relay K3 "AL" switches once for 1 second once the delay period (see below) has elapsed (contact between the terminals: 16 and 17). The relay drops out again after one second.

"Delay":

If the alarm is triggered, the relay K3 "AL" switches once the entered delay period has elapsed. If the cause of the alarm is eliminated during this delay period, the alarm is not triggered.

- Select and confirm the desired function ("Continuous" or "Im
	- pulse 1s") in the "ALARM" menu.

The activated function is indicated by a tick, the inactive function via a minus sign.

 $\triangleright$  Enter and confirm the desired delay period under "Delay".

### <span id="page-38-1"></span>**Configure the 0/4-to-20 mA interface**

The 0/4-to-20 mA interface is suitable, e. g., for connecting a printer. To adapt the output signal to your printer, configure the transmissionratio spread as well as the lower and upper limit.

 Select and confirm "Basic program" > "Functions" > " $0/4 - 20$ mA".

The "FCT.  $0/4-20$ mA" menu appears. It includes the following menu items:

ALARM Continuous

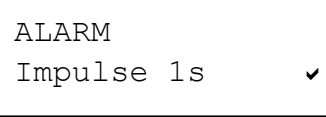

ALARM Delay 10s FCT.0/4-20mA  $0 - 20$  mA  $\bullet$ 

FCT.0/4-20mA 4-20 mA

FCT.0/4-20mA  $0/4$  mA  $0\mu$ S/cm

FCT.0/4-20mA 20 mA 1000µS/cm  $\bullet$  "0-20 mA": If the menu item is activated, the interface supplies 0 to 20 mA.

 $•$  "4-20 mA": If the menu item is activated, the interface supplies 4 to 20 mA.

 $\bullet$  "0/4 mA": Value of the smallest conductivity to be output (usually 0 µS/cm).

"20 mA":

Value of the maximum conductivity to be output.

- $\triangleright$  Select and confirm the desired transmission-ratio spread (" $0-$ 20  $mA''$  or "4-20  $mA''$ ) in the "FCT.  $0/4-20mA''$  menu. The activated transmission-ratio spread is indicated by a tick, the inactive transmission-ratio spread via a minus sign.
- Enter and confirm the desired conductivities under " $0/4$  mA" and under "20 mA".

#### **Notes:**

Observe the actual measuring conditions when setting the limits. A large transmission-ratio spread is not more exact than the measuring system allows.

The maximum load of 500  $\Omega$  should not be exceeded!

### <span id="page-39-0"></span>**Configure the integrated ring buffer**

EcoControl EC Dos Desalt has a ring buffer in which up to 10,000 measured values can be saved with time and date. The oldest values are overwritten by the new ones if the ring buffer is full.

 Select and confirm "Basic program" > "Functions" > "Memory".

The "Memory" menu appears. It includes the following menu items:

 $\bullet$  "ON":

Ringer buffer status: If a minus sign appears, EcoControl EC Dos Desalt will not save any measured values; if a tick appears, Eco-Control EC Dos Desalt will save the currently measured conductivity [µS/cm] and temperature [°C] with time and date – at the interval defined as follows.

"Interval":

Interval in minutes during which a measured value is saved. The interval can be set between 1 and 99 minutes.

"Data max.":

Number of measured values which are saved. The minimum number is 20, the maximum number 10,000.

MEMORY ON

MEMORY Interval 20m

MEMORY Data max. 500 <span id="page-40-1"></span>MEMORY

delete

"Delete":

Menu item for deleting the integrated ring buffer.

- Select and confirm the desired status in the "Memory" > "ON" menu. The activated buffer is indicated by a tick, the inactive buffer via a minus sign.
- $\triangleright$  Enter and confirm the desired interval in which a data record is to be saved under "Memory" > "Interval" .
- $\triangleright$  Enter the number of measured values to be saved under "Buffer" > "Data max.".

To delete the ring buffer:

> Select and confirm "Memory" > "Delete".

"RESET? (Enter)" appears on the display.

Press the ["ENTER" key](#page-7-10)  $(9)$ [.](#page-7-10) The ring buffer is deleted.

### <span id="page-40-0"></span>**Configure the serial interface**

The measured values saved in the ring buffer can be read with a PC program via the serial interface. The serial interface is designed for a Baud rate of 19200 and 1 stop bit and has no parity.

#### **Note:**

To ensure data can be transferred via the serial interface, the serial interface must be released as described under ["Release/Block](#page-42-1)  [the serial interface "](#page-42-1).

Select and confirm "Basic program" > "Functions" >

"Ser. interface".

The "SER. INTERFACE" menu appears. It includes the following menu items:

"Printer":

Status of the printer function. If the printer function is activated, the measured results are output at a serial protocol printer – at the interval defined as follows.

"Interval":

Interval in minutes during which printing occurs. The interval can be set between 1 and 99 minutes.

"Modem":

Configuration of the serial interface for communication with a PC via modem or null modem cable. If this option is activated, the measuring results are output at the PC as soon as the PC program "EcoControl" requests it at the PC.

### **Error messages**

You can switch of the error message "Power failure".

SER. INTERFACE Printer

SER. INTERFACE Interval 10m

SER.INTERFACE Modem

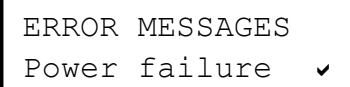

### <span id="page-41-0"></span>**Alter the language on the display**

The EcoControl EC Dos Desalt can display menu texts, error messages, etc. in five languages. Further languages are possible on request.

 Select and confirm "Basic program" > "Extras" > "Language".

The "LANGUAGE" menu appears. It includes the following languages:

- German
- English
- French
- Italian
- Polish
- Further languages on request
- $\triangleright$  Select and confirm the desired language. The activated language is indicated by a tick, the inactive languages by a minus sign. The menu texts, error messages, etc. then appear in the selected language.

### <span id="page-41-1"></span>**Alter the password**

It is possible to alter the three-digit password which has to be entered to change to the "Basic program".

- Select and confirm "Basic program" > "Extras" >
	- "Password".

The current password appears. The password is factory set to "000".

To alter the password:

- Press the ["ENTER" key](#page-7-10)  $\circledcirc$ [.](#page-7-10)
- Enter and confirm the three digits of the new password. The password is altered.

### <span id="page-41-2"></span>**Display the serial number**

EcoControl EC Dos Desalt has a serial number. This serial number is required to read data via the serial interface with the aid of a communication program at a PC.

#### **Note:**

The serial number is located on the [Rating plate](#page-7-13)  $\textcircled{2}$  after the "Instrument no.".

 Select and confirm "Basic program" > "Extras" > "Serial no.".

The serial number appears.

**LANGUAGE** German

PASSWORD NEW: 000

SERIAL NO. 205505

### <span id="page-42-0"></span>**Define the maintenance interval**

It is possible to set a maintenance interval for the conductivity probe.

 Select and confirm "Basic program" > "Extras" > "Mainten.interval".

The current maintenance interval appears.

#### To alter this interval:

- Press the ["ENTER" key](#page-7-10)  $\odot$ [.](#page-7-10)
- Enter and confirm the desired maintenance interval in days (0 to 999).

The maintenance interval is altered. Once the maintenance interval has elapsed the message "Maintenance required!" appears on the display.

#### **Note:**

If the maintenance interval is set to "000", monitoring does not occur.

Select "Basic program" > "Extras" >

"Mainten.interval". > "Alarm".

If there is a tick after " $\text{Alarm}$ " an alarm signal is output as soon as the maintenance interval has elapsed; if there is a minus sign after "Alarm", an alarm signal is not output.

Press the ["ENTER" key](#page-7-10)  $\circledcirc$  to alter the alarm status.

Once maintenance has been completed, reset the interval to the selected value via the menu item Reset (Enter). Also see chapter "Maitenance and Care / Reset maintenance interval".

### <span id="page-42-1"></span>**Release/Block the serial interface**

The integrated serial interface can be blocked or released.

#### **Note***:*

To ensure data can be transferred via the serial interface, the interface has to be configured accordingly, as described under: "Release/Block the serial interface.

 Select and confirm "Basic program" > "Extras" > "Release".

The "RELEASE" menu appears. It includes the following menu items:

"none":

The serial interface is blocked. It is neither possible to read data nor program via a PC.

"read only":

The serial interface is only released for reading data with the PC program "EcoControl".

"active":

The serial interface is released for reading measured values of EcoControl EC Dos Desalt.

RELEASE

MAINTEN.INTERV. Days: 120

none

If the measured values of EcoControl EC Dos Desalt are to be read via a PC, the serial interface has to be configured for communication with a modem or PC via a null modem cable (see ["Configure the serial interface "](#page-40-0)). The PC program "EcoControl" is required for this task.

### <span id="page-43-0"></span>**Reset all factory settings (Reset)**

### **CAUTION!**

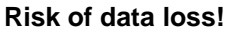

If all the settings are reset to the factory settings, all the entered values are deleted – e. g. also calibration. The instrument is subsequently not ready for operation.

Only reset the factory settings if absolutely necessary.

To reset the basic factory settings:

 Switch EcoControl EC Dos Desalt on while pressing the arrow key  $\blacklozenge$ .

<span id="page-43-1"></span>All the settings are deleted and reset to the factory settings.

### **Read measuring data via the PC program "EcoControl"**

The following settings in section "Configure the serial interface" or "Release/Block the serial interface" must be carried out as follows:

#### "Modem":

Configuration of the serial interface for communication with a modem or a PC via a null modem cable.

"read only":

The serial interface is only released for reading data with the PC program "EcoControl".

#### "active":

**or**

The serial interface is released for reading measured values of Eco-Control EC Dos Desalt and for deleting.

- ▶ Connect the PC via the RS232 interface directly to the EcoControl controller or via a modem (remote transfer).
- Start the "EcoControl" software at the PC. (The software CD is enclosed with the instrument)
- Enter the EcoControl EC Dos Desalt instrument number in the "Serial number" field.
- > Click on "read".

The "Save as" window opens.

 $\triangleright$  Select the folder and the file name under which the read data is to be saved and click on "OK".

The software reads the data from EcoControl EC Dos Desalt and saves it as a csv worksheet. The csv worksheet can be opened and edited with a spreadsheet program.

SER.INTERFACE Modem

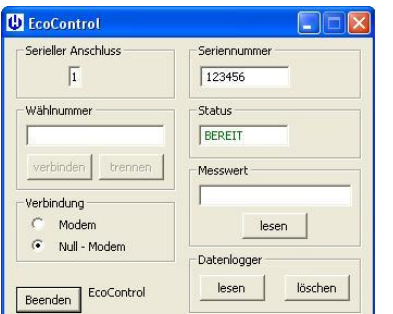

# <span id="page-44-0"></span>**Troubleshooting**

Should problems or questions arise while operating EcoControl EC Dos Desalt which are not described in these operating instructions and/or cannot be solved, please contact our technical hotline.

Tel.: +49 (0)5121 7609-51

Fax: +49 (0)5121 7609-44

E-Mail: info@heyl.de

Try to identify the problem as accurately as possible and record the actions and conditions under which it occurred. This will enable us to offer you swift effective assistance.

### <span id="page-44-1"></span>**Create diagnoses**

It is possible to display the switching statuses of the three relays which switch the connections of consumer. Furthermore, the relays can be manipulated for test purposes – e. g. for commissioning.

To display the switching statuses:

- Select and confirm "Service" > "Test In / Out" > "Output".
- Select and confirm the relay whose switching status is to be displayed.
- "Output Min":

Corresponds to relay K1 "MIN" (terminals 10, 11, 12),

- "Output Max": Corresponds to relay K2 "MAX" (terminals 13, 14, 15),
- "Output AL/DO": Corresponds to relay K3 "AL/DO" (terminals 16, 17, 18),
- "Output mA": Corresponds to terminals 19 and 20.

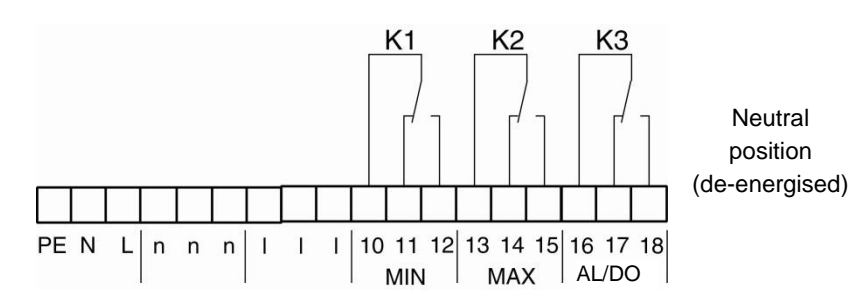

The switching status of the selected relay is displayed:

- $\bullet$  " $\circ$  f f": the selected relay is not active,
- "on": the selected relay is active,
- "10.0 mA": the current applied at the output (terminals 19 and 20)

# **DANGER!**

**Risk of personal injuries and damage to plant parts!** If the relays which switch the connections for consumer  $\bullet$  are manipulated, it will trigger the corresponding reactions of the connected plant. This may result in personal injuries or damage to plant parts.

- Always make sure that people are not at risk and downstream plant parts cannot be damaged before manipulating the relays.
- ▶ Press one of the arrow keys  $\blacktriangleright$  or  $\blacklozenge$ . The switching status of the selected switch changes and is shown on the display.

To alter the current at the output (terminals 19 and 20):

Press on the arrow keys  $\blacklozenge$  or  $\blacklozenge$  several times. The current is reduced or increased by 5 mA.

### <span id="page-45-0"></span>**Display or delete the error history**

The error history is a list of the error messages or statuses which have occurred during current operation. The error history is not lost after a power failure. Errors are registered with the time and date – if the clock battery provides sufficient power. The number of error messages can be exported or read, but not the actual error history.

To display the error history:

Select and confirm "Service" > "Error history" >

"Display".

The last error message is displayed.

Press the arrow key  $\blacklozenge$  to display older error messages.

To delete the error history:

The error messages stored in the error history can be deleted and recording restarted as follows:

 Select and confirm "Service" > "Error history" > "De $lete"$ 

All the stored error messages are deleted.

### <span id="page-45-1"></span>**Display number and date of the software**

The number and date of the Eco-Control LM software can be retrieved as follows:

Select and confirm "Service" > "Software".

The number and date of the software are displayed.

### <span id="page-45-2"></span>**Cancel metering (only desalination mode)**

Current metering can be cancelled. The desalination lock is subsequently started.

Proceed as follows to cancel metering:

Select and confirm "Service" > "Metering" > "Cancel

(Enter)".

Metering is cancelled without further notice.

Power failure 06:56 16.12.12

SOFTWARE 87M002 15.08.12

Cancel (Enter)

Metering

# <span id="page-46-0"></span>**Maintenance and Care**

### <span id="page-46-1"></span>**Replacing the battery**

The EcoControl EC Dos Desalt battery powers the integrated clock to ensure the clock does not have to be reset after power failure. The battery has a service life of approx. 5 years.

If the error messages are saved without the time and date in the "Service" > "Error history" > "Display" menu after power failure, the battery is flat.

#### **Note:**

A "CR 2032" lithium battery is required.

Replace the battery approx. every 5 years as follows:

![](_page_46_Picture_8.jpeg)

#### **Risk of electric shock!**

Working at the open instrument can result in electric shocks, i.e. there is a danger of death.

- Always completely disconnect the instrument from the mains before replacing the battery.
- $\triangleright$  Open the housing cover.
- Use a 7 mm or 5 mm hexagon socket screw key to loosen the four screws that hold the display board in place.
- Carefully remove the display board without pulling the connected cables and turn the display board around.
- Remove the battery from its holder, always observe correct battery polarity.
- $\triangleright$  Insert a new battery that is identical to the old one.
- $\triangleright$  Re-insert the display board into the housing and carefully tighten the four screws.
- $\triangleright$  Close the housing cover.
- $\triangleright$  Dispose of the old battery in accordance with national regulations.
- $\triangleright$  Set the time and date (see "Commissionig / Display and set the time and date").

### <span id="page-46-2"></span>**Display maintenance interval**

A maintenance interval can be programmed, as described on chapter "Operation / Define maintenance interval" , e.g., to receive a reminder about immanent maintenance tasks or probe calibration. If a maintenance interval has been programmed, the remaining days of the current interval can be displayed as follows:

MAINTENANCE in 120 days

 Select and confirm "Service" > "Maintenance". The remaining days of the maintenance interval are displayed. MAINTENANCE

Reset

### <span id="page-47-0"></span>**Reset the maintenance interval**

If a maintenance interval has been programmed, the fault message "Maintenance required!" is output at output AL once the maintenance interval has elapsed.

- $\triangleright$  Carry out the required maintenance work.
- > Acknowledge the fault message "Maintenance required!", by selecting and confirming "Service" > "Maintenance" > "Reset".

"OK!" appears on the display. The fault message is cancelled. The interval restarts.

#### **Note:**

If a maintenance interval has not been set, "Maintenance not active!" appears.

# <span id="page-47-1"></span>**Disassembly**

#### **CAUTION!**

#### **Risk of injuries when disassembling live parts!**

If the power supply is not disconnected prior to disassembly, it may result in physical injuries, destruction of the product or damage to plant parts.

- Always disconnect the relevant plant parts before disassembling EcoControl EC Dos Desalt.
- $\triangleright$  Loosen the screws at the [Terminal box cover](#page-7-1)  $(1)$ [.](#page-7-1)
- $\triangleright$  Remove the [Terminal box cover](#page-7-1)  $(1)$ [.](#page-7-1)
- Disconnect all the connected cables.
- ▶ Remove the two screws from the Elongated holes for instrument [attachment](#page-7-3) (14)[.](#page-7-3)

![](_page_47_Figure_18.jpeg)

![](_page_47_Picture_19.jpeg)

- Remove EcoControl EC Dos Desalt from the [Eyelet for instrument](#page-7-2)  [attachment](#page-7-2) (i3)[.](#page-7-2)
- Screw the [Terminal box cover](#page-7-1)  $\Omega$  back on.

# <span id="page-48-0"></span>**Accessories**

### <span id="page-48-1"></span>**Conductive conductivity probes without temperature sensor**

![](_page_48_Picture_385.jpeg)

### <span id="page-48-2"></span>**Conductive conductivity probes with temperature sensor PT100**

![](_page_48_Picture_386.jpeg)

#### **Cable**

Cable for STE 5/PT100 for measuring rod, length 10m 310136

Please refer to our delivery programme for an up-to-date overview of available accessories.

# <span id="page-49-0"></span>**Technical data**

![](_page_49_Picture_196.jpeg)

## <span id="page-49-1"></span>**Measuring range**

![](_page_49_Picture_197.jpeg)

![](_page_49_Picture_198.jpeg)

### <span id="page-50-0"></span>**Conformity Declaration**

**EC Conformity Declaration** 

 $\in$ 

# for the following product

### **EcoControl EC Dos Desalt** Measuring and Control Instrument for Conductivity / TDS / Dosing and **Blow-down**

We hereby confirm that the above product confirms to the principal health and safety regulations laid down in the EC Directives 2004/108/EG and 2006/95/EG. This declaration applies to all units produced in accordance with the attached manufacturing documents which are a constituent part of this declaration.

The product was assessed with reference to the following standards:

EN 61000-6-4: Electromagnetic compatibility, Generic emission standard EN 61000-6-2: Electromagnetic compatibility, Generic immunity standard EN 61010-1: Safety requirements for electrical equipment for measurement, control and laboratory use

This declaration is made on behalf of

**GEBRÜDER HEYL** Analysentechnik GmbH & Co. KG **Orleansstraße 75b** 31135 Hildesheim

by **ørg-Tilman Heyl General Manager** 

Hildesheim, 30/01/2013

![](_page_51_Picture_36.jpeg)

yl:

<mark>nnik GmbH</mark>

e 75b

lesheim

EcoControl\_EC\_GB\_160205.docx

![](_page_51_Picture_7.jpeg)

Scan the code and visit us on our website!